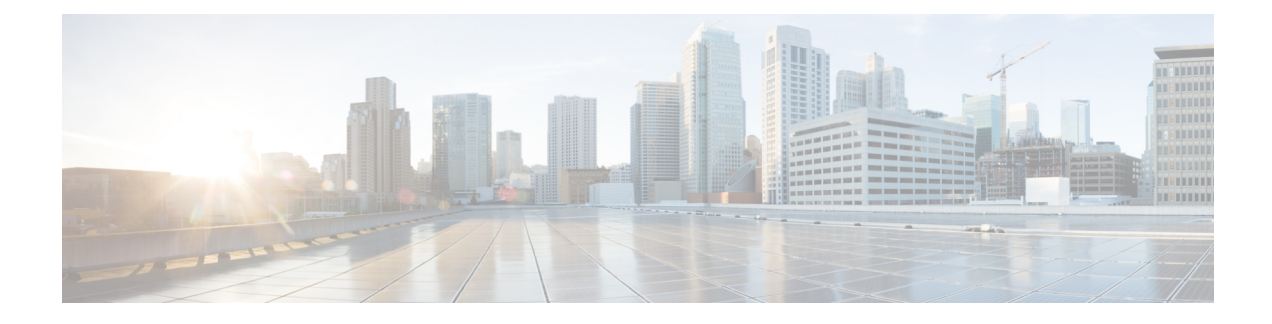

# **Threat Intelligence Director**

The topics in this chapter describe how to configure and use TID.

- Threat [Intelligence](#page-0-0) Director Overview, on page 1
- [Requirements](#page-3-0) and Prerequisites for Threat Intelligence Director, on page 4
- [How](#page-5-0) To Set Up TID, on page 6
- Analyze TID Incident and [Observation](#page-13-0) Data, on page 14
- View and Change TID [Configurations,](#page-24-0) on page 25
- [Troubleshoot](#page-38-0) TID, on page 39
- [History](#page-40-0) for TID, on page 41

# <span id="page-0-0"></span>**Threat Intelligence Director Overview**

The Threat Intelligence Director operationalizes threat intelligence data, helping you aggregate intelligence data, configure defensive actions, and analyze threats in your environment. This feature is intended to supplement other Firepower functionality, offering an additional line of defense against threats.

When configured on your hosting platform, TID ingests data from threat intelligence *sources* and publishes the data to all configured managed devices (*elements*.) For more information about the hosting platforms and elements supported in this release, see Platform, Element, and License [Requirements,](#page-3-1) on page 4.

Sources contain *indicators*, which contain *observables*. An indicator conveys all of the characteristics associated with a threat, and individual observables represent individual characteristics (e.g. a SHA-256 value) associated with the threat. *Simple indicators* contain a single observable, and *complex indicators* contain two or more observables.

Observables and the AND/OR operators between them form an indicator's *pattern*, asillustrated in the following examples.

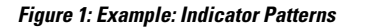

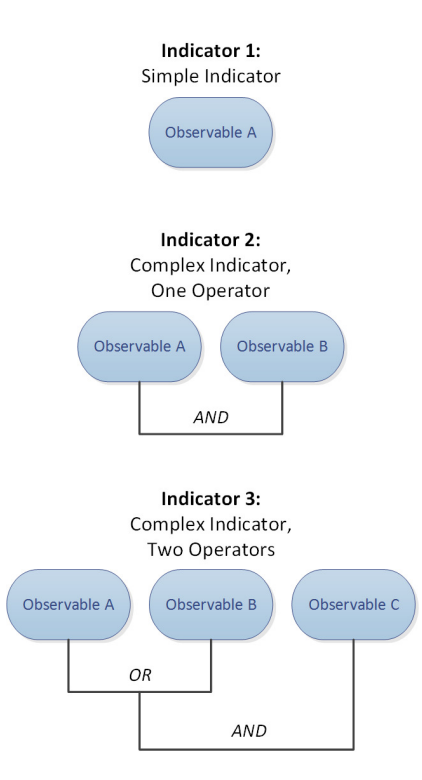

After the observables are published to the elements, the elements monitor traffic and report *observations* to the FMC when the system identifies observables in traffic.

The FMC collects observations from all elements, evaluates the observations against TID indicators, and generates or updates *incidents* associated with the observable's parent indicator(s).

An incident is *fully realized* when an indicator's pattern is fulfilled. An incident is *partially realized* if traffic matches one or more observables in the indicator but not the entire pattern. For more information, see [Observation](#page-13-1) and Incident Generation, on page 14.

The following diagram shows data flow in a sample system configuration.

#### **Figure 2: FMC Data Flow**

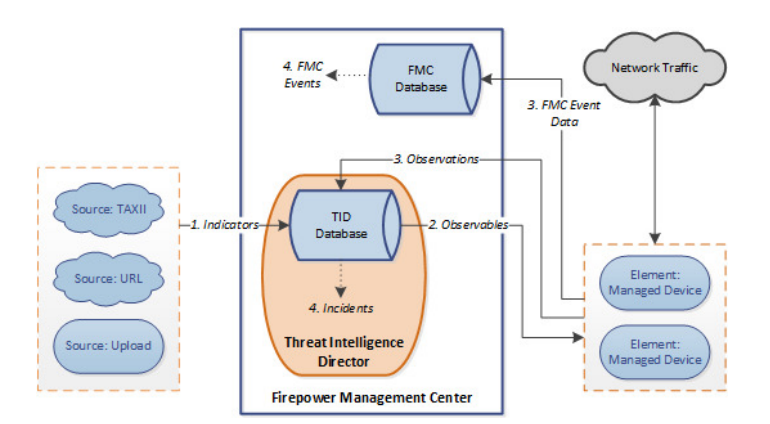

When a TID incident is fully or partially realized, the system takes the configured *action* (monitor, block, partially block, or no action). For details, see [Factors](#page-20-0) That Affect the Action Taken, on page 21.

## **TID and Security Intelligence**

As part of your access control policy, Security Intelligence uses reputation intelligence to quickly block connections to or from IP addresses, URLs, and domains. Security Intelligence uniquely provides access to industry-leading threat intelligence from Talos Intelligence Group. For more information on Security Intelligence, see About Security [Intelligence.](management-center-device-config-71_chapter37.pdf#nameddest=unique_960)

TID enhancesthe system's ability to block connections based on security intelligence from third-party sources as follows:

- **TID supports additional traffic filtering criteria**—Security Intelligence allows you to filter traffic based on IP address, URL, and (if DNS policy is enabled) domain name. TID also supports filtering by these criteria and adds support for filtering on SHA-256 hash values.
- **TID supports additional intelligence ingestion methods**—With both Security Intelligence and TID, you can import threat intelligence into the system by either manually uploading flat files or configuring the system to retrieve flat files from a third-party host. TID provides increased flexibility in managing those flat files. In addition, TID can retrieve and ingest intelligence provided in Structured Threat Information eXpression (STIX™) format.
- **TID provides granular control of filtering actions**—With Security Intelligence, you can specify filtering criteria by network, URL, or DNS object. Security Intelligence objects, especially list and feeds, can contain multiple IP addresses, URLs, or DNS domain names, but you can only block or not block based on entire objects, not based on individual components of an object. With TID, you can configure filtering actions for individual criteria (that is, simple indicators or individual observables).
- **TID configuration changes do not require redeployment**—After you modify Security Intelligence settings in the access control policy, you must redeploy the changed configuration to managed devices. With TID, after initial deployment of the access control policy to the managed devices, you can configure sources, indicators, and observables without redeploying, and the system automatically publishes new TID data to the elements.

For information about what the system does when either Security Intelligence or TID could handle a particular incident, see TID-FMC Action [Prioritization,](#page-21-0) on page 22.

## <span id="page-2-0"></span>**Performance Impact of Threat Intelligence Director**

#### **Firepower Management Center**

In some cases, you may notice the following:

- The system may experience minor performance issues while ingesting particularly large STIX sources, and ingestion may take longer than expected to finish.
- The system may take up to 15 minutes to publish new or modified TID data down to elements.

#### **Managed Device**

There is no exceptional performance impact. TID impacts performance identically to the Firepower Management Center Security Intelligence feature.

# <span id="page-3-0"></span>**Requirements and Prerequisites for Threat Intelligence Director**

**Model Support**

Any

#### **Supported Domains**

Any

#### **User Roles**

Admin

Threat Intelligence Director (TID) User

#### **Additional Requirements**

The following topics explain additional requirements for using Threat Intelligence Director.

## <span id="page-3-1"></span>**Platform, Element, and License Requirements**

#### **Hosting Platforms**

You can host TID on physical and virtual Firepower Management Centers:

- running Version 6.2.2 or later.
- configured with a minimum of 15 GB of memory.
- configured with REST API access enabled. See *Enabling REST API Access* in the Firepower [Management](http://www.cisco.com/go/firepower-config) Center [Administration](http://www.cisco.com/go/firepower-config) Guide.

#### **Elements**

You can use any Firepower Management Center-managed device as a TID element if the device is running Version 6.2.2 or later.

#### **Licensing**

To configure the file policies for SHA-256 observable publishing, you need the following licensed devices:

- For smart licensed devices:
	- Threat License For IPv4, IPv6, URL, and DNS detection and observables
	- Malware License For SHA-256 detection and observables
- For classic licensed devices:
	- Protect License For IPv4, IPv6, URL, and DNS detection and observables
	- Malware License For SHA-256 detection and observables

For more information, see [Configure](#page-6-0) Policies to Support TID, on page 7 and the *Licenses* chapter in the Firepower Management Center [Administration](http://www.cisco.com/go/firepower-config) Guide.

### <span id="page-4-0"></span>**Source Requirements**

#### **Source Type Requirements:**

#### **STIX**

Files must be STIX Version 1.0, 1.1, 1.1.1, or 1.2 and adhere to the guidelines in the STIX documentation: <http://stixproject.github.io/documentation/suggested-practices/>.

STIX files can include complex indicators.

The maximum size for a STIX file is 40MB when configured via URL download or file upload. If you have STIX files larger than this, we recommend using a TAXII server.

#### **Flat File**

Files must be ASCII text files with one observable value per line.

Flat files include only simple indicators (one observable per indicator.)

Flat files can be up to 500 MB.

TID does **not** support:

- Delimiter characters separating observable values (e.g. observable, is invalid).
- Enclosing characters around observable values (e.g. "observable" is invalid).

Each file should contain only one type of content:

- SHA-256-SHA-256 hash values.
- Domain—domain names as defined in RFC 1035.
- URL—URLs as defined in RFC 1738.

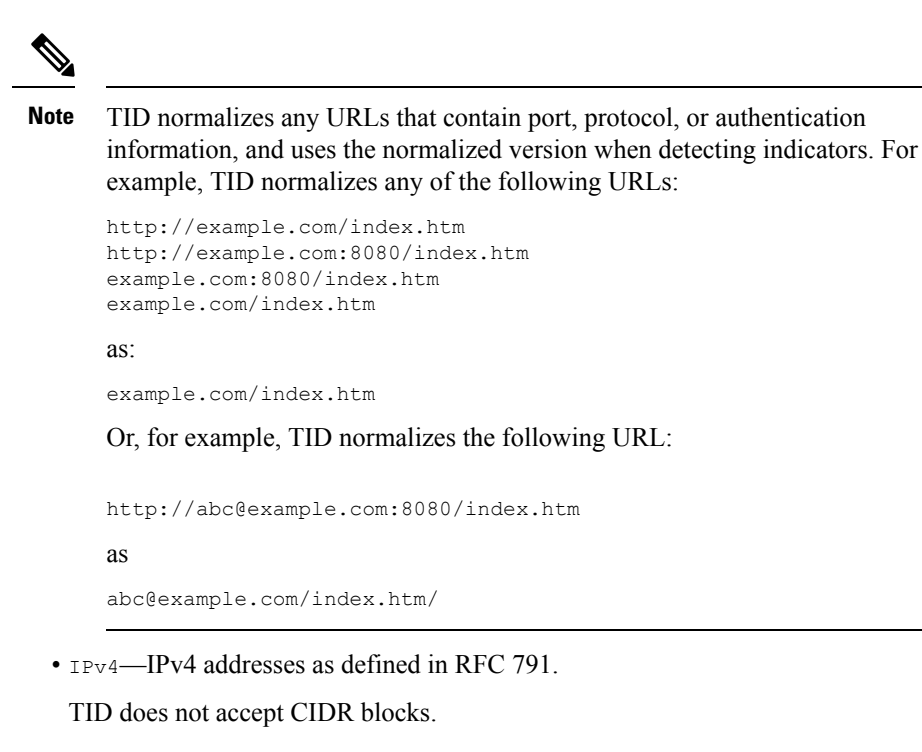

• IPv6—IPv6 addresses as defined in RFC 4291.

TID does not accept prefix lengths.

## <span id="page-5-0"></span>**Source Content Limitations**

The system ingests, and matches on, only the first 1000 characters of a URL observable.

# **How To Set Up TID**

Note If you encounter an issue during TID configuration or operation, see [Troubleshoot](#page-38-0) TID, on page 39.

#### **Procedure**

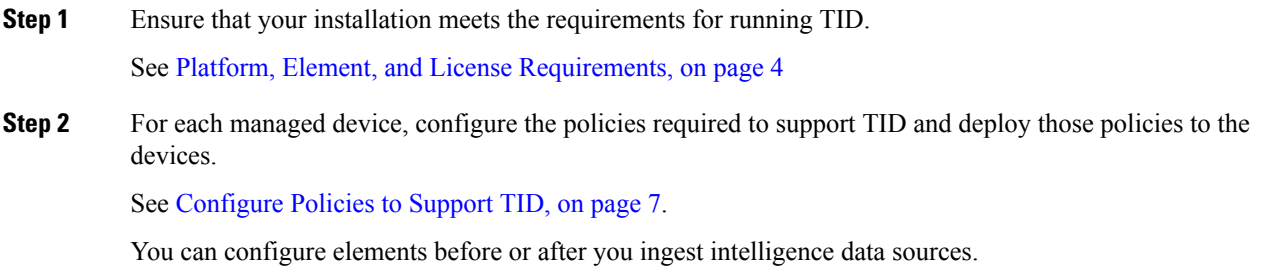

**Step 3** Configure the intelligence sources that you want TID to ingest.

See Source [Requirements,](#page-4-0) on page 5 and the topics under Options for [Ingesting](#page-7-0) Data Sources, on page 8.

**Step 4** Publish data to the elements if you have not yet done so. See Pause or Publish TID Data at the Source, Indicator, or [Observable](#page-36-0) Level, on page 37.

#### **What to do next**

• Include TID in your regularly scheduled backups. See About Backing Up and [Restoring](#page-13-2) TID Data, on [page](#page-13-2) 14.

If your Firepower Management Center deployment is a high availability configuration, see also *FMC High Availability Disaster Recovery* in the Firepower Management Center [Administration](http://www.cisco.com/go/firepower-config) Guide.

- (Optional) Grant administrative access to TID functionality as desired. See User Roles with TID [Access,](#page-12-0) on [page](#page-12-0) 13 and the *Users* chapter in the Firepower Management Center [Administration](http://www.cisco.com/go/firepower-config) Guide.
- As needed during operation, fine-tune your configuration. For example, add observables that produce false-positive incidents to the Do Not Block list. See View and Change TID [Configurations,](#page-24-0) on page 25.

### <span id="page-6-0"></span>**Configure Policies to Support TID**

You must configure access control policies to publish TID data from the FMC to your managed devices (elements). In addition, we recommend that you configure your access control policiesto maximize observation and FMC event generation.

For each managed device that you want to support TID, perform the steps below to configure the associated access control policy.

Elements that are configured to use TID after data has been published will automatically receive all currently-published observables.

#### **Procedure**

**Step 1** Verify that the **Enable Threat Intelligence Director** check box is checked in **General Settings** of the access control policy. To navigate to **GeneralSettings**, choose **Policies** > **Access Control** > **Edit** > **More** > **Advanced Settings**. This option is enabled by default.

For more information, see Access Control Policy [Advanced](management-center-device-config-71_chapter34.pdf#nameddest=unique_97) Settings.

**Step 2** Add rules that allow (rather than trust) connections to the access control policy if they are not already present. TID requires that the access control policy specify at least one rule.

Because TID depends on inspection, ensure that you allow traffic, rather than trust it, because the purpose of trusting traffic is to bypass inspection. For more information, see [Creating](management-center-device-config-71_chapter34.pdf#nameddest=unique_1255) a Basic Access Control Policy.

**Step 3** If you choose **Intrusion Prevention** as the default action for the access control policy and you want to decrypt traffic for TID detection, associate an SSL policy with the access control policy; see Associating Other Policies with Access [Control.](management-center-device-config-71_chapter34.pdf#nameddest=unique_502)

#### **Step 4** If you want  $\text{SHA-256}$  observables to generate observations and Firepower Management Center events:

a) Create a file policy containing one or more **Malware Cloud Lookup** or **Block Malware** file rules.

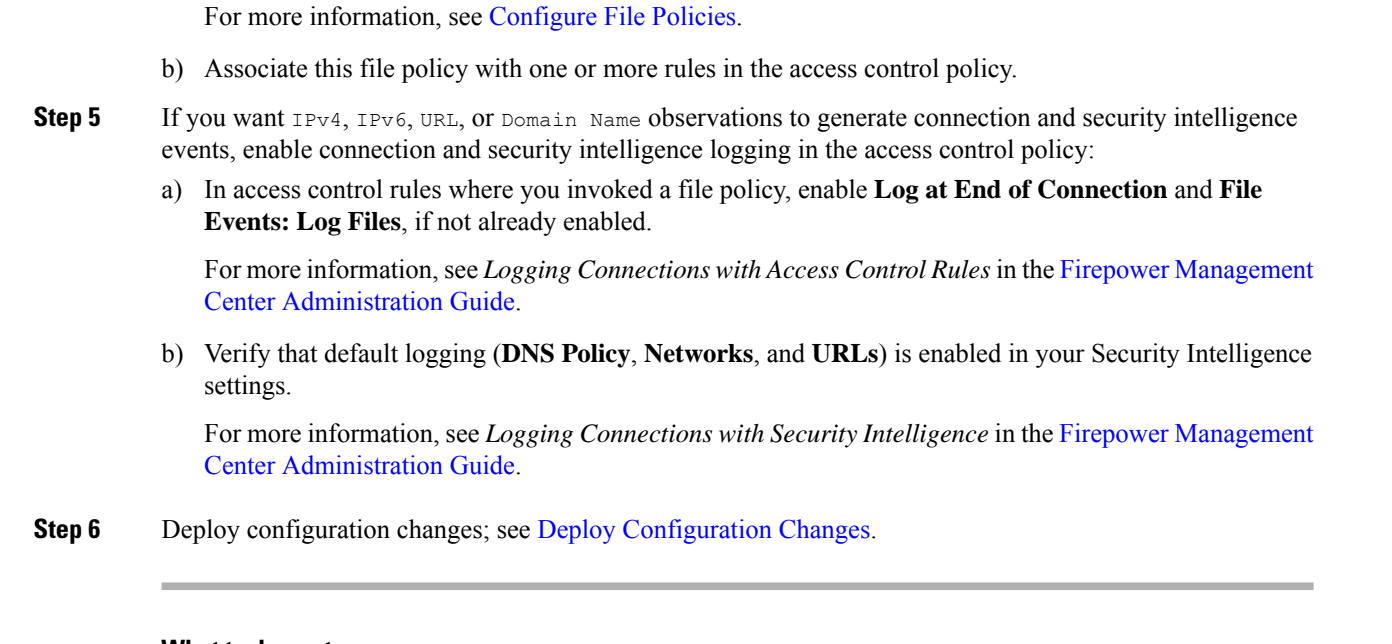

### **What to do next**

Complete remaining items in [How](#page-5-0) To Set Up TID, on page 6

## <span id="page-7-0"></span>**Options for Ingesting Data Sources**

Choose a configuration option based on the data type and delivery mechanism you want to use.

For more information about these data types, see Source [Requirements,](#page-4-0) on page 5.

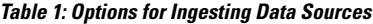

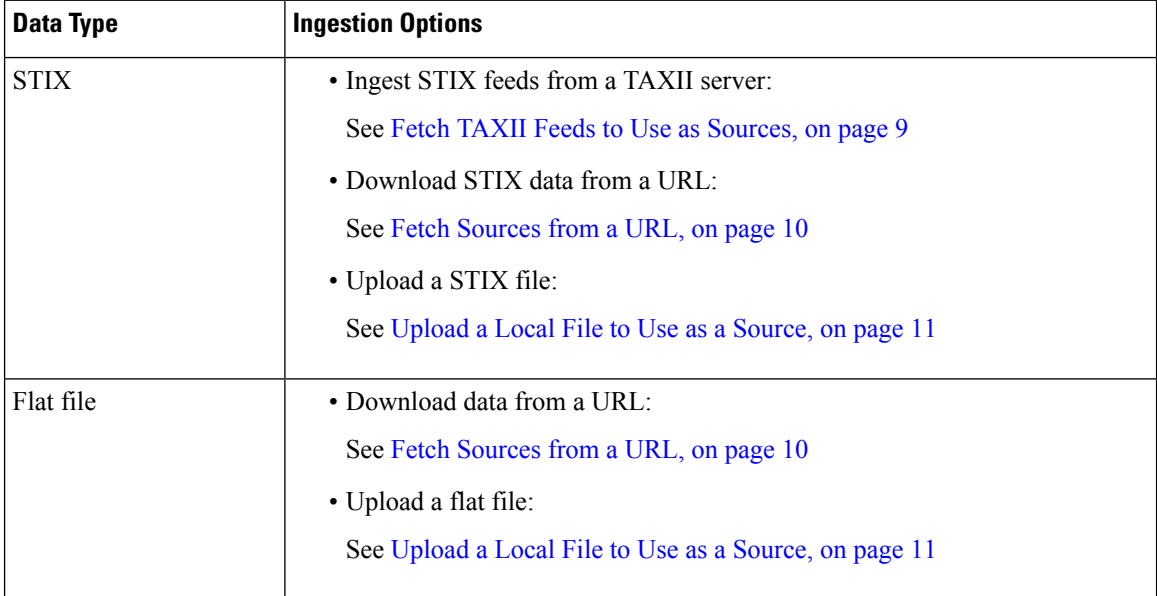

### <span id="page-8-0"></span>**Fetch TAXII Feeds to Use as Sources**

If you encounter an issue during TID configuration or operation, see [Troubleshoot](#page-38-0) TID, on page 39

#### **Procedure**

- **Step 1** Make sure your source meets the requirements in Source [Requirements,](#page-4-0) on page 5
- **Step 2** Choose **Integration** > **Intelligence** > **Sources**.
- **Step 3** Click  $\text{Add}(\mathbf{\top})$ .
- **Step 4** Choose TAXII as the **Delivery** method for the source.
- **Step 5** Enter information.
	- If the hostserver requires an encrypted connection, configure the**SSL Settings** as described in [Configure](#page-11-0) [TLS/SSL](#page-11-0) Settings for a TID Source, on page 12.
	- You cannot change the **Action** selection for TAXII sources.

Block is not an **Action** option for TAXII sources, as STIX data can contain complex indicators, which the system cannot block. Devices (elements) store and take action based on single observables; they cannot take action based on multiple observables.

However, after ingestion, you can block individual observables and simple indicators obtained from the source. For more information, see Edit TID Actions at the Source, Indicator, or [Observable](#page-34-0) Level, on [page](#page-34-0) 35.

- It may take some time for the list of feeds to load.
- The **Update Every** interval specifies the frequency that TID retrieves updates from the TAXII source.

Set an update frequency that makes sense for how often the data source is updated. For example, if the source is updated 3 times per day, set your update interval to 1440/3 or 480 minutes to regularly capture the latest data.

- After the number of days you specify for **TTL**, TID deletes:
	- all of the source's indicators that are not included in subsequent source updates.
	- all observables not referenced by a surviving indicator.
- **Step 6** If you want to immediately begin publishing to elements, confirm that the **PUBLISH Slider** ( ) is enabled. When this option is enabled, the system automatically publishes the initial source data and any subsequent changes.

For details, see Pause or Publish TID Data at the Source, Indicator, or [Observable](#page-36-0) Level, on page 37.

**Step 7** Click **Save**.

#### **What to do next**

• TAXII feeds can contain a lot of data, it may take some time for the system to ingest all of the data. To view ingestion status, refresh the Sources page.

- If you see an error for this source, hover over status for details.
- If you are doing initial TID configuration, return to [How](#page-5-0) To Set Up TID, on page 6.

### <span id="page-9-0"></span>**Fetch Sources from a URL**

Configure a URL source if you want TID to fetch files from a host.

If you encounter an issue during TID configuration or operation, see [Troubleshoot](#page-38-0) TID, on page 39

#### **Procedure**

- **Step 1** Make sure your source meets the requirements in Source [Requirements,](#page-4-0) on page 5
- **Step 2** Choose **Integration** > **Intelligence** > **Sources**.
- **Step 3** Click  $\text{Add}(\mathbf{\top})$ .
- **Step 4** Choose URL as the **Delivery** method for the source.
- **Step 5** Complete the form.
	- If you are ingesting a flat file, choose a **Type** that describes the data contained within the source.
	- If the hostserver requires an encrypted connection, configure the**SSL Settings** as described in [Configure](#page-11-0) [TLS/SSL](#page-11-0) Settings for a TID Source, on page 12.
	- For Name: To simplify sorting and handling of incidents based on TID indicators, use a consistent naming scheme across sources. For example,  $\leq$ source $\geq$ - $\leq$ type $\geq$ .

Including the source name simplifies returning to the source for further information or feedback.

Be sure to enter the name consistently. For example, for a source with IPv4 addresses, you might always use IPV4 (not IPv4 or ipv4 or IP\_v4 or IP\_V4 or ip-v4 or IP-v4, IP-V4, etc.)

• If you are ingesting a STIX file, Block is not an **Action** option, as STIX data can contain complex indicators, which the system cannot block. Devices (elements) store and take action based on single observables; they cannot take action based on multiple observables.

However, after ingestion, you can block individual observables and simple indicators obtained from the source. For more information, see Edit TID Actions at the Source, Indicator, or [Observable](#page-34-0) Level, on [page](#page-34-0) 35.

- Set an update frequency that makes sense for how often the data source is updated. For example, if the source is updated 3 times per day, set your update interval to 1440/3 or 480 minutes to regularly capture the latest data.
- After the number of days you specify for the **TTL** interval, TID deletes:
	- all of the source's indicators that are not included in subsequent source updates.
	- all observables not referenced by a surviving indicator.
- **Step 6** If you want to immediately begin publishing to elements, confirm that the **Publish Slider** ( ) is enabled. When this option is enabled, the system automatically publishes the initial source data and any subsequent changes.

For details, see Pause or Publish TID Data at the Source, Indicator, or [Observable](#page-36-0) Level, on page 37.

**Step 7** Click **Save**.

#### **What to do next**

- To view ingestion status, refresh the Sources page. If you see an error, hover over status for details.
- If you are doing initial TID configuration, return to [How](#page-5-0) To Set Up TID, on page 6.

### <span id="page-10-0"></span>**Upload a Local File to Use as a Source**

Use this procedure for a one-time manual upload of a local file.

When ingesting a STIX file, TID creates a simple or complex indicator from the contents of the STIX file. When ingesting a flat file, TID creates a simple indicator for each observable value in the file. If you encounter an issue during TID configuration or operation, see [Troubleshoot](#page-38-0) TID, on page 39

#### **Procedure**

- **Step 1** Make sure your file meets the requirements in Source [Requirements,](#page-4-0) on page 5
- **Step 2** Choose **Intelligence** > **Sources**.
- **Step 3** Click  $Add$  ( $\top$ ).
- **Step 4** Choose **Upload** as the **Delivery** method for the source.
- **Step 5** Complete the form.
	- If you are uploading a flat file, choose a **Type** that describes the data contained within the source.
	- For Name: To simplify sorting and handling of incidents based on TID indicators, use a consistent naming scheme across sources. For example, <source>-<type>.

Including the source name simplifies returning to the source for further information or feedback.

Be sure to enter the name consistently. For example, for a source with IPv4 addresses, you might always use IPV4 (not IPv4 or ipv4 or IP\_v4 or IP\_V4 or ip-v4 or IP-v4, IP-V4, etc.)

• If you are uploading a STIX file, Block is not an **Action** option, because STIX data can contain complex indicators. Devices (elements) store and take action based on single observables; they cannot take action based on multiple observables.

However, you can block a simple indicator at the indicator or observable level. For more information, see Edit TID Actions at the Source, Indicator, or [Observable](#page-34-0) Level, on page 35.

- After the number of days you specify for the **TTL** interval, TID deletes:
	- all of the source's indicators that are not included in a subsequent upload.
	- all observables not referenced by a surviving indicator.

**Step 6** If you want to immediately begin publishing to elements, confirm that the **Publish Slider** ( ) is enabled.

If you do not publish the source at ingestion, you cannot publish all source indicators at once later; instead, you must publish each observable individually. See Pause or Publish TID Data at the Source, [Indicator,](#page-36-0) or [Observable](#page-36-0) Level, on page 37.

**Step 7** Click **Save**.

#### **What to do next**

- To view ingestion status, refresh the Sources page. If you see an error, hover over status for details.
- If you are doing initial TID configuration, return to [How](#page-5-0) To Set Up TID, on page 6.

### <span id="page-11-1"></span>**Handling of Duplicate Indicators**

If a single indicator is included in multiple sources:

Each instance of the indicator generates an incident, so one encounter with a particular threat may generate multiple incidents.

To avoid future duplicate incidents, pause publishing of all but one of the duplicated indicators. See [Pause](#page-36-0) or Publish TID Data at the Source, Indicator, or [Observable](#page-36-0) Level, on page 37.

#### <span id="page-11-0"></span>**Configure TLS/SSL Settings for a TID Source**

Configure **SSL Settings** if the host server requires an encrypted connection.

#### **Before you begin**

• Begin configuring a TAXII or URL source, as described in Fetch TAXII Feeds to Use as [Sources,](#page-8-0) on page [9](#page-8-0) or Fetch [Sources](#page-9-0) from a URL, on page 10.

#### **Procedure**

- **Step 1** In the **Edit Source** dialog box, expand the **SSL Settings** section.
- **Step 2** If your server certificate is self-signed:
	- a) Enable **Self-Signed Certificate**.
	- b) Choose a **SSL Hostname Verification** method.
		- Strict—TID requires the source **URL** to match the hostname provided in the server certificate.

If the hostname includes a wildcard, TID cannot match more than one subdomain.

• Browser Compatible—TID requires the source **URL** to match the hostname provided in the server certificate.

If the hostname includes a wildcard, TID matches all subdomains.

• Allow All—TID does not require the source **URL** to match the hostname provided in the server certificate.

For example, if subdomain1.subdomain2.cisco.com is your source **URL** and \*.cisco.com is the hostname provided in the server certificate:

- Strict hostname verification fails.
- Browser Compatible hostname verification succeeds.
- Allow All hostname verification ignores the hostname values completely.

#### c) For **Server Certificate**:

- If you have access to the PEM-encoded self-signed server certificate, open the certificate in a text editor and copy the entire block of text, including the BEGIN CERTIFICATE and END CERTIFICATE lines. Enter this entire string into the field.
- If you do not have access to the self-signed server certificate, leave the field blank. After you save the source, TID retrieves the certificate from the server.

#### **Step 3** If your server requires a user certificate:

#### a) Enter a **User Certificate**:

Open the PEM-encoded certificate in a text editor and copy the entire block of text, including the BEGIN CERTIFICATE and END CERTIFICATE lines. Enter this entire string into the field.

#### b) Enter a **User Private Key**:

Open the private key file in a text editor and copy the entire block of text, including the BEGIN RSA PRIVATE KEY and END RSA PRIVATE KEY lines. Enter this entire string into the field.

#### **What to do next**

- Take note of the certificate's expiration date. You may want to set a calendar reminder to enter a new server certificate after the current certificate expires.
- Continue configuring the source:
	- Fetch TAXII Feeds to Use as [Sources,](#page-8-0) on page 9
	- Fetch [Sources](#page-9-0) from a URL, on page 10

### <span id="page-12-0"></span>**User Roles with TID Access**

You can use FMC user accounts to access the TID menus and pages:

- Accounts with the **Admin** or **Threat Intelligence Director User** user role.
- Accounts with a custom user role containing the **Intelligence** permission.

In addition, you can use FMC user accounts with the **Admin**, **Access Admin**, or **Network Admin** user role to enable or disable TID in your access control policies.

For more information about user accounts, see the *Users for the FMC* chapter in the Firepower [Management](http://www.cisco.com/go/firepower-config) Center [Administration](http://www.cisco.com/go/firepower-config) Guide.

### <span id="page-13-2"></span>**About Backing Up and Restoring TID Data**

You can use the FMC to back up and restore all of the data needed for TID: Element data, security intelligence events, connection events, TID configurations, and TID data. For more information, see the *Backup/Restore* chapter in the Firepower Management Center [Administration](http://www.cisco.com/go/firepower-config) Guide.

**Note**

If you host TID on the active FMC in a high availability configuration, the system does not synchronize TID configurations and TID data to the standby FMC. We recommend performing regular backups of TID data on your active FMC so that you can restore the data after failover.

Before you attempt to restore the TID data on the active FMC, pause synchronization on the active peer. For more information, see *Pausing Communication Between Paired Firepower Management Centers* in the Firepower Management Center [Administration](http://www.cisco.com/go/firepower-config) Guide.

**Table 2: TID-Related Backup and Restore File Contents**

| <b>TID-Related File Contents</b>          | <b>Backup Selection</b>                               | <b>Restore Selection</b>                                   |
|-------------------------------------------|-------------------------------------------------------|------------------------------------------------------------|
| Element data                              | <b>Back Up Configuration</b>                          | <b>Restore Configuration Data</b>                          |
| Firepower Management Center<br>event data | <b>Back Up Events</b>                                 | <b>Restore Event Data</b>                                  |
| TID configurations and TID data           | <b>Back Up Threat Intelligence</b><br><b>Director</b> | <b>Restore Threat Intelligence</b><br><b>Director Data</b> |

# <span id="page-13-1"></span><span id="page-13-0"></span>**Analyze TID Incident and Observation Data**

To analyze incident and observation data generated by TID elements, use the Incidents table and Incident Details page.

## **Observation and Incident Generation**

TID generates an incident when the first observable for an indicator is seen in traffic. Simple indicators are fully realized after a single observation. Complex indicators are partially realized until one or more additional observationsfulfill their pattern. Complex indicators need not necessarily be fulfilled during a single transaction; each observable can be fulfilled separately over time, by different transactions.

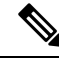

When evaluating an indicator's pattern, TID ignores unsupported and invalid objects and observables on the Do Not Block list. **Note**

After an incident is fully realized, subsequent observations trigger new incidents.

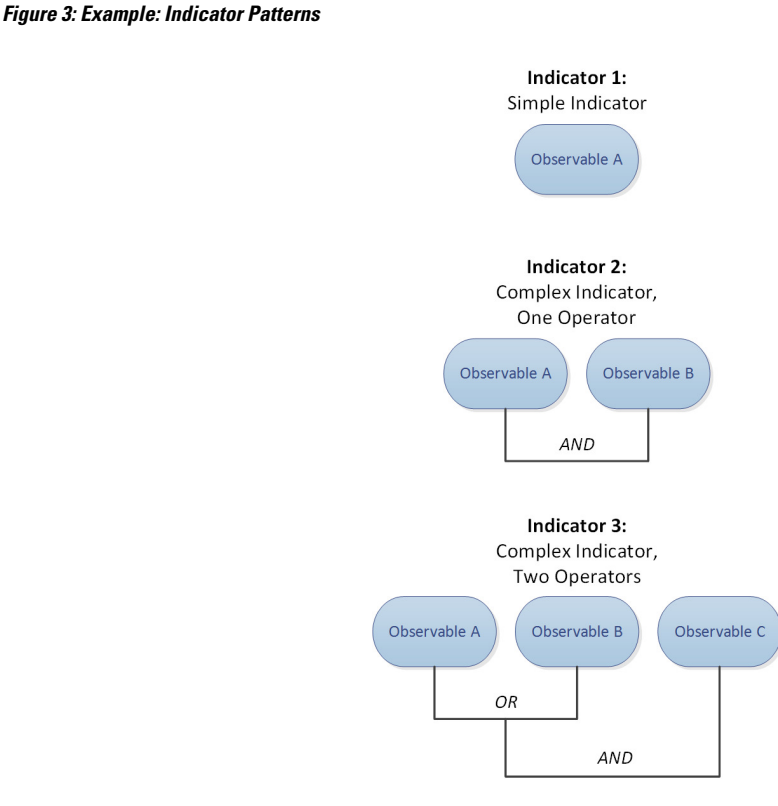

If TID ingested the observables from the example above and the observables were seen in order, incident generation would proceed as follows:

- **1.** When the system identifies Observable A in traffic, TID:
	- Generates a fully-realized incident for Indicator 1.
	- Generates partially-realized incidents for Indicator 2 and Indicator 3.
- **2.** When the system identifies Observable B in traffic, TID:
	- Updates the incident to fully-realized for Indicator 2, since the pattern was fulfilled.
	- Updates the incident to partially-realized for Indicator 3.
- **3.** When the system identifies Observable C in traffic, TID:
	- Updates the incident to fully-realized for Indicator 3, since the pattern was fulfilled.
- **4.** When the system identifies Observable A for a second time, TID:
	- Generates a new fully-realized incident for Indicator 1.
	- Generates new partially-realized incidents for Indicator 2 and Indicator 3.

If a particular indicator exists in multiple sources, you may see duplicate incidents. For more information, see [Troubleshoot](#page-38-0) TID, on page 39.

Note that incidents are generated only by actual traffic. If there is an observable for URL B, and a user visits URL A which displays a link to URL B, no incident occurs unless the user clicks the URL B link.

### **View and Manage Incidents**

The Incidents page displays summary information for up to 1.1 million of the most recent TID incidents; see Incident Summary [Information,](#page-16-0) on page 17.

#### **Before you begin**

- Configure the feature as described in [How](#page-5-0) To Set Up TID, on page 6.
- Understand observation and incident generation, as described in [Observation](#page-13-1) and Incident Generation, on [page](#page-13-1) 14.

#### **Procedure**

#### **Step 1** Choose **Integration** > **Intelligence** > **Incidents**.

- **Step 2** View your incidents:
	- Click **[Filter](#page-32-0)** ( $\Box$ ) to add one or more filters. The default filter is 6 hours. For more information, see Filter TID Data in Table [Views,](#page-32-0) on page 33.
	- To view the date and time an incident was last updated by TID, hover the cursor over the value in the **Last Updated** column.
	- To view more information about the indicator associated with the incident, click the text in the **Indicator Name** column; see View and Manage [Indicators,](#page-28-0) on page 29.
- **Step 3** View additional details by clicking a value in the **Incident ID** column.

For an explanation of the details you see, see [Incident](#page-16-1) Details, on page 17.

- To view indicator details, click an indicator value (for example, an IP address or SHA-256 value) under the **Indicator** heading in the lower section of the window.
- To view observation details, click the arrow to the left of an observation immediately under the **Observations** heading.
- To view this incident on the Security Intelligence Events page, click the **Events** link in the observation details section.
- **Step 4** (Optional) Enter descriptive information on the incident details page:

Tip: To maximize consistency and usefulness of the options below, plan ahead and document your naming conventions, category choices, and confidence level criteria.

- Enter any value you like in the following fields: **Name**, **Description**, and **Category**.
- Click a rating level for **Confidence**.
- Indicate the status of your investigation into the incident by choosing a value from the drop-down list in the **Status** field.

### <span id="page-16-0"></span>**Incident Summary Information**

The Incidents page displays summary information for all TID incidents.

#### **Table 3: Incident Summary Information**

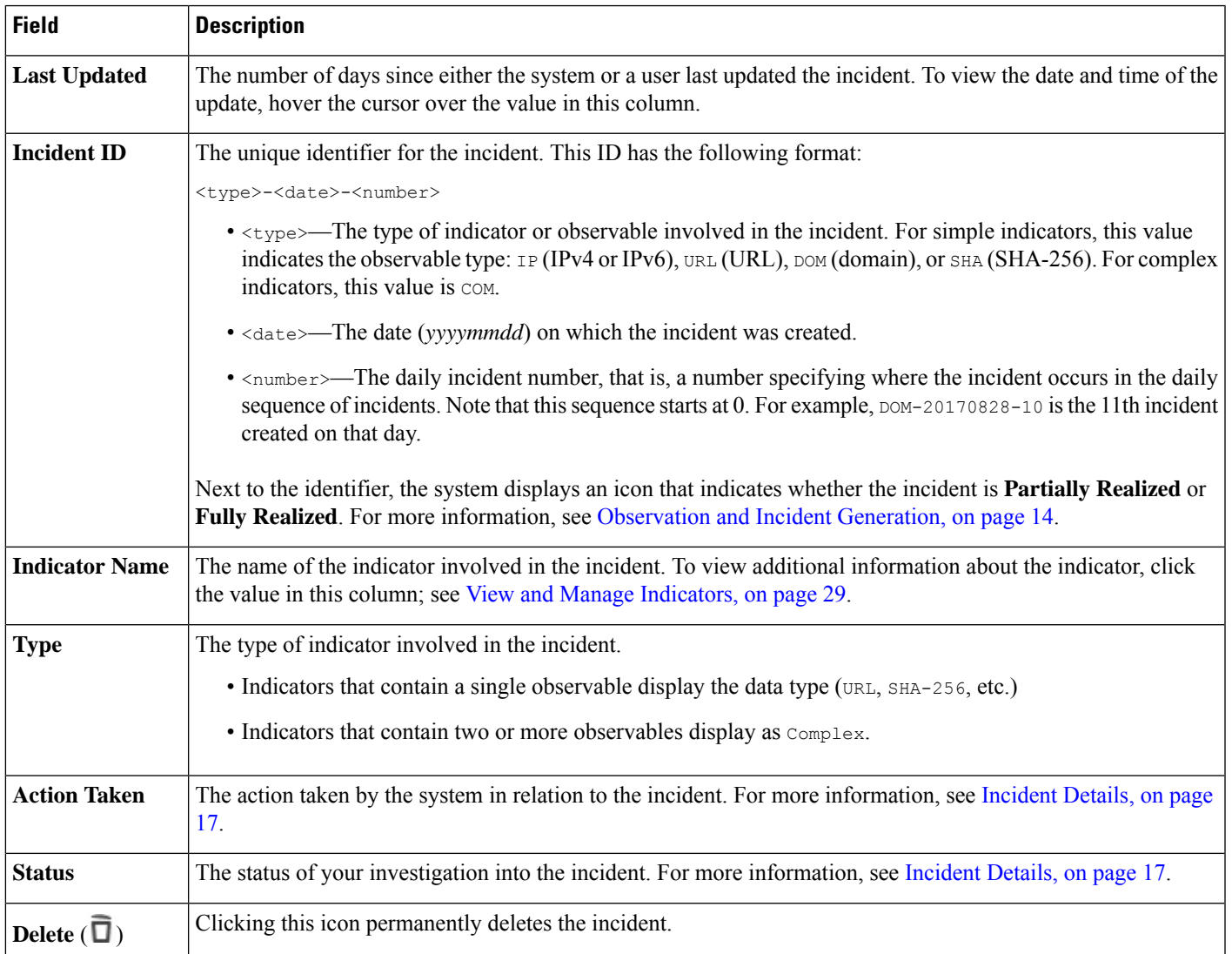

### <span id="page-16-1"></span>**Incident Details**

The Incident Details window displays information about a single TID incident. This window is divided into two sections:

- Incident Details: Basic [Information,](#page-17-0) on page 18
- Incident Details: Indicator and [Observations,](#page-18-0) on page 19

#### <span id="page-17-0"></span>**Incident Details: Basic Information**

The upper section of the Incident Details window provides the information described below.

#### **Table 4: Basic Incident Information Fields**

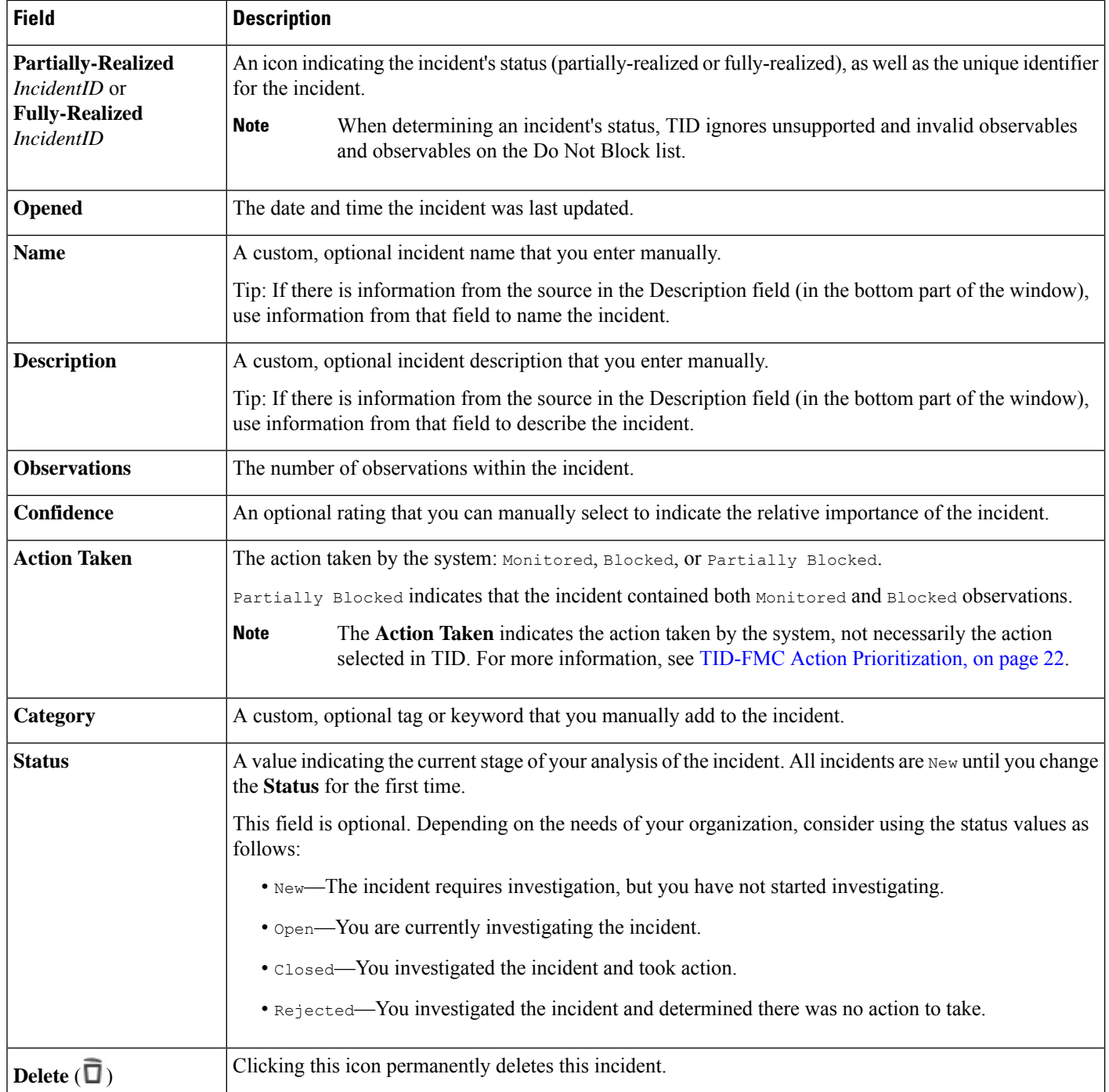

#### <span id="page-18-0"></span>**Incident Details: Indicator and Observations**

The lower section of the Incident Details window provides an in-depth view of the indicator and observation information. Thisinformation is organized as**Indicator** fields, the indicator pattern, and **Observations**fields.

#### **Indicator Section**

When you first view indicator details, this section displays only the indicator name.

Click the indicator name to view the indicator on the Indicators page.

Click the down arrow next to the indicator name to view more indicator details without leaving the incident. Detail fields include:

#### **Table 5: Indicator Fields**

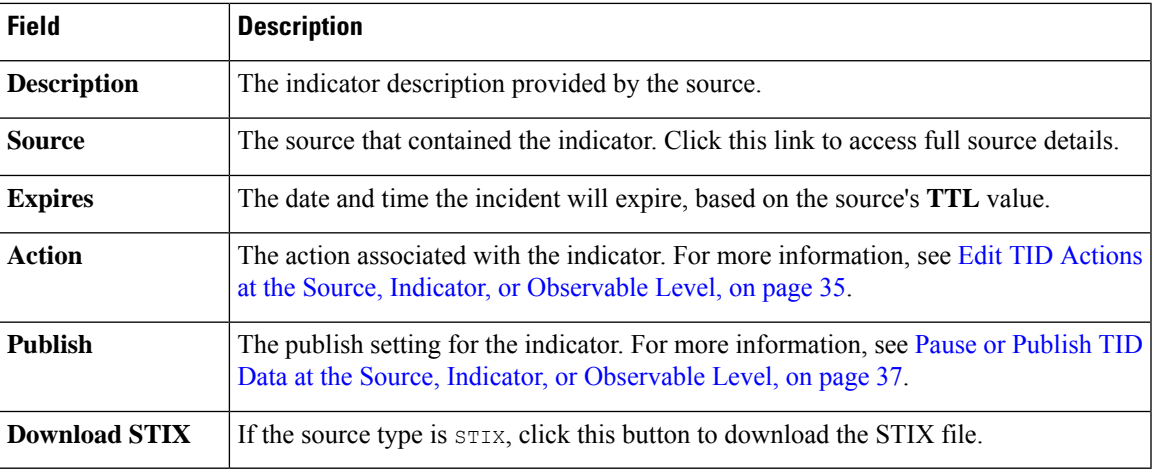

#### **Indicator Pattern**

The indicator pattern is a graphical representation of the observables and operators that comprise the indicator. Operators link the observables within the indicator. AND relationships are indicated with the **AND** operator. OR relationships are indicated with the **OR** operator or by a close grouping of several observables.

If an observable in the pattern has already been seen, the observable box is white. If an observable has not already been seen, the observable box is grey.

In the indicator pattern:

- Click the **Add to Do-Not-Block List** button to add the observable to the Do Not Block list. This icon is present in both white and grey observable boxes. For more information, see About [Adding](#page-37-0) TID [Observables](#page-37-0) to the Do Not Block List, on page 38.
- If you hover the cursor over a white observable box, the system highlights the related observation in the **Observations** section.
- If you click a white observable box, the system highlights the related observation in the **Observations** section, scrolls that observation into view (if multiple observations are present), and expands that observation's detailed display.
- If you hover the cursor over or click a grey observable box in the indicator pattern, there is no change in the **Observations** section. Because the observable is unseen, there are no observation details to display yet.

#### **Observations Section**

By default, the **Observations** section displays summary information, which includes:

- The type of observable that triggered the observation (for example, Domain)
- The data that comprises the observable
- Whether the observation is the first observation or a subsequent observation (for example, 1st or 3rd)

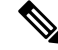

If a single observable has been seen three or more times, TID displays the first and last observation details. The details for intermediary observations are not available. **Note**

- The date and time of the observation
- The action configured for the observable

If you hover the cursor over an observation in the **Observations** section, the system highlights the related observable in the indicator pattern.

If you click an observation in the **Observations** section, the system highlights the related observable(s) in the indicator pattern and scrolls the first related observable into view (if multiple observables are present). Clicking an observation also expands the details of the observation in the **Observations** section.

Observation details include the following fields:

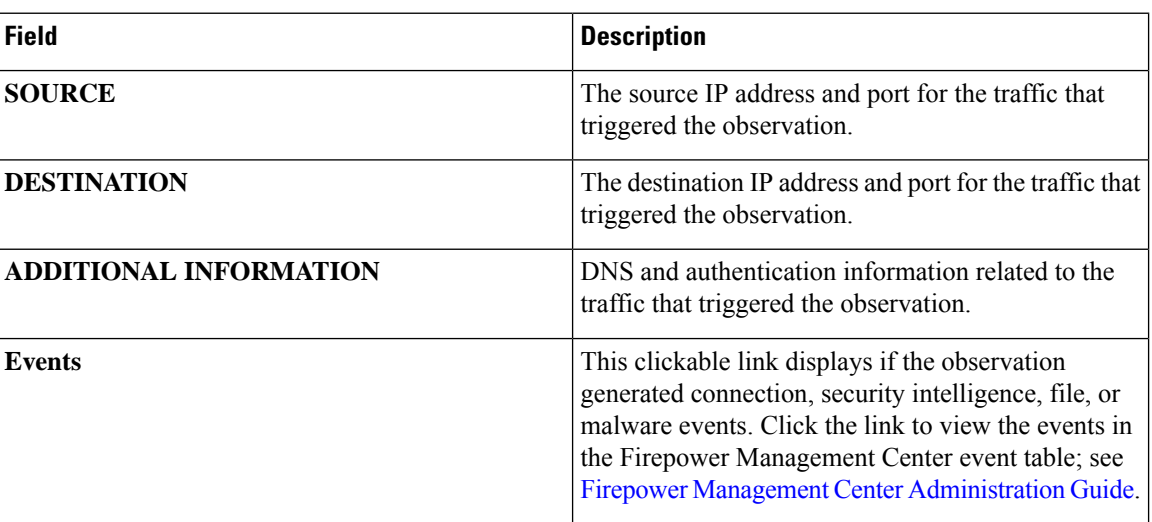

#### **Table 6: Observation Detail Fields**

## **View Events for a TID Observation**

For more information about the Firepower Management Center events that TID observations generate, see TID [Observations](#page-20-1) in Firepower Management Center Events, on page 21.

The system action logged for TID-related events can vary, depending on the interaction of TID and other Firepower Management Center features. For more information about action prioritization, see [TID-FMC](#page-21-0) Action [Prioritization,](#page-21-0) on page 22.

#### **Before you begin**

- Configure the feature as described in How To Set Up [TID,](#page-5-0) on page 6.
- Confirm that you enabled event logging required for TID in your access control policy, as described in [Configure](#page-6-0) Policies to Support TID, on page 7.

#### **Procedure**

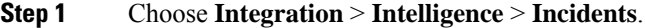

- **Step 2** Click the **Incident ID** value for the incident.
- **Step 3** Click the observation in the **Indicator** section to display the observation box.
- **Step 4** Expand the observation box by clicking the arrow in the upper-left corner of the box.
- **Step 5** Click the **Events** link in the observation information. For more information on the Security Intelligence display, see the *Connection and Security Intelligence Events* chapter in the Firepower [Management](http://www.cisco.com/go/firepower-config) Center [Administration](http://www.cisco.com/go/firepower-config) Guide.

### <span id="page-20-1"></span>**TID Observations in Firepower Management Center Events**

If you fully configure your access control policy, TID observations generate the following Firepower Management Center events:

| <b>Observation</b><br><b>Content</b>   | <b>Connection Events Table</b>                                                                                                    | <b>Security Intelligence Events   File Events Table</b><br>Table                                                                                  |                | <b>Malware Events Table</b>                               |
|----------------------------------------|----------------------------------------------------------------------------------------------------|----------------------------------------------------------------------------------------------------|----------------|-----------------------------------------------------------|
| <b>SHA-256</b>                         | Yes                                                                                                    | N <sub>0</sub>                                                                                                    | Yes            | Yes, if disposition is<br>Malware or Custom<br>Detection. |
| Domain<br>Name, URL,<br>or $IPv4/IPv6$ | Yes<br>TID-related connection<br>events are identified with a<br><b>TID-related Security</b><br><b>Intelligence Category</b><br>value. | Yes<br>TID-related security<br>intelligence events are<br>identified with a TID-related<br><b>Security Intelligence</b><br><b>Category</b> value. | N <sub>0</sub> | N <sub>0</sub>                                            |

**Table 7: Firepower Management Center Events Generated by Observations**

## <span id="page-20-0"></span>**Factors That Affect the Action Taken**

Many factors determine when the system takes action and what action the system takes when it detects traffic that matches a TID observable.

- Features like Security Intelligence take action before TID does. For details, see [TID-FMC](#page-21-0) Action [Prioritization,](#page-21-0) on page 22.
- Generally, the action configured for an observable (which may differ from the action configured for its parent indicator or source) is the action that will be taken.
- Because STIX sources can contain complex indicators, the Action setting for the source can be set only to Monitor. However, individual simple indicators or observables contained in a STIX feed or file can be set to Block.
- Action settings for indicators and observables can be inherited or individually configured to override inheritance. See Inheritance in TID [Configurations,](#page-32-1) on page 33 and Edit TID [Actions](#page-34-0) at the Source, Indicator, or [Observable](#page-34-0) Level, on page 35.
- Traffic that might otherwise be actionable might be on a Do Not Block list. For details, see [Add](#page-37-1) TID [Observables](#page-37-1) to a Do Not Block List, on page 38.
- The configured action is taken for both partially- and fully-realized incidents.
- An incident based on a complex indicator can be partially blocked. This can occur if the indicator includes both monitored and blocked observations.
- Pausing publishing affects actions the system takes. See About Pausing [Publishing,](#page-34-1) on page 35 and Pause or Publish TID Data at the Source, Indicator, or [Observable](#page-36-0) Level, on page 37.
- Pausing the TID feature prevents all actions. After you resume the feature, actionable data may be different from before. For details, see Pause TID and Purge TID Data from [Elements,](#page-35-0) on page 36.

### <span id="page-21-0"></span>**TID-FMC Action Prioritization**

If TID observable actions conflict with FMC policy actions, the system prioritizes actions as follows:

- Security Intelligence Do Not Block
- TID Block
- Security Intelligence Block
- TID Monitor
- Security Intelligence Monitor

Specifically:

**Table 8: TID URL Observable Action vs. Security Intelligence Action**

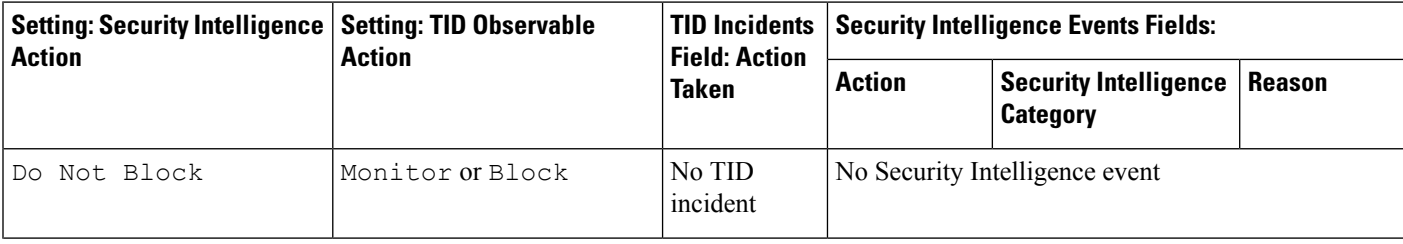

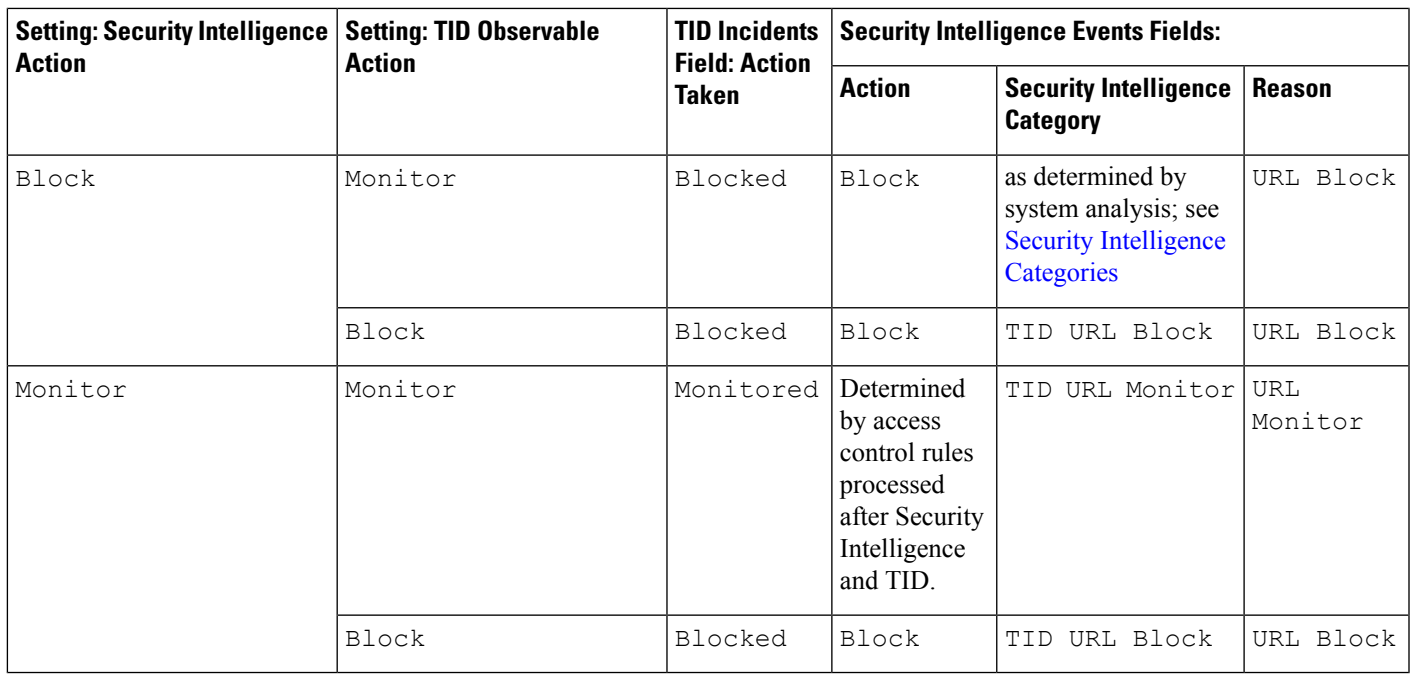

#### **Table 9: TID IPv4/IPv6 Observable Action vs. Security Intelligence Action**

I

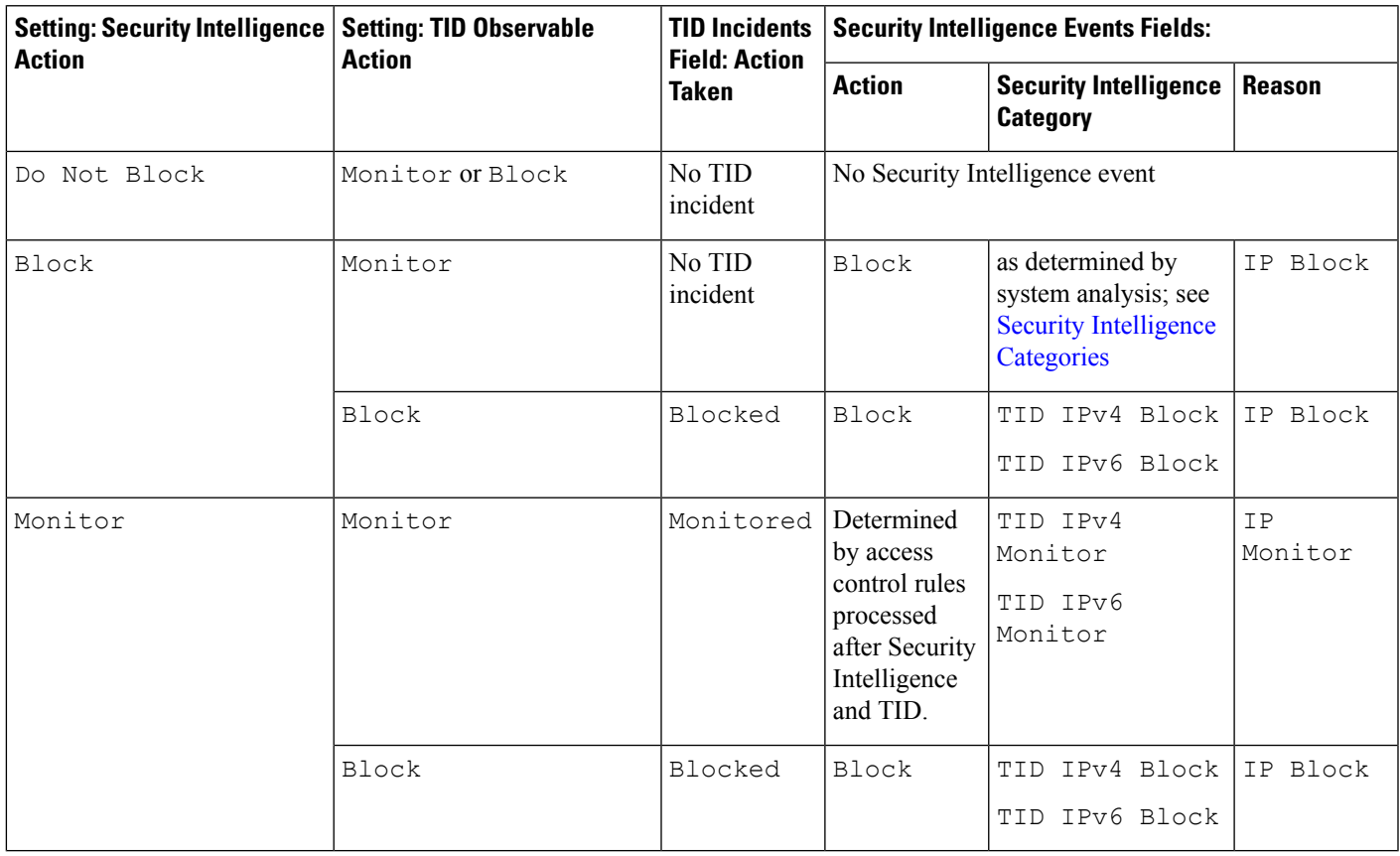

#### **Table 10: TID Domain Name Observable Action vs. DNS Policy Action**

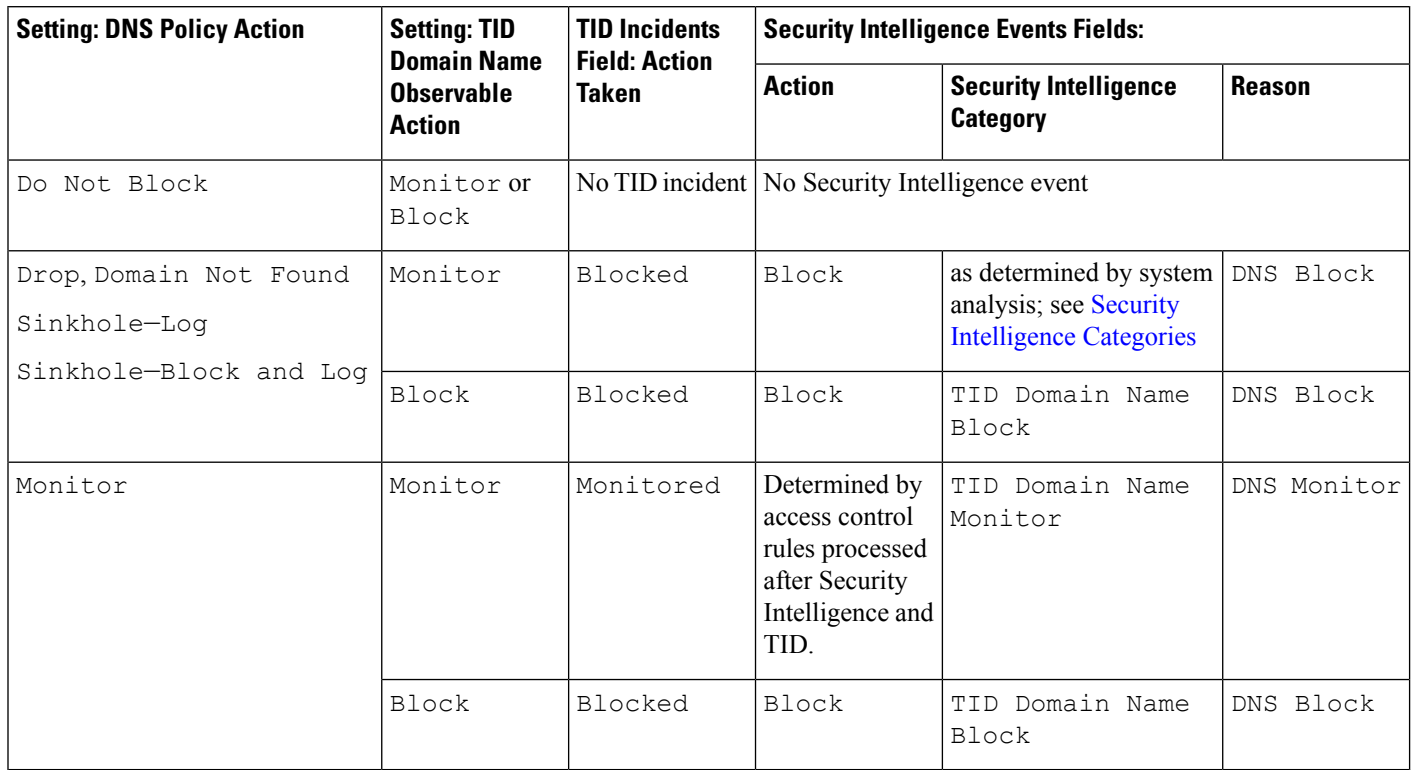

#### **Table 11: TID SHA-256 Observable Action vs. Malware Cloud Lookup File Policy**

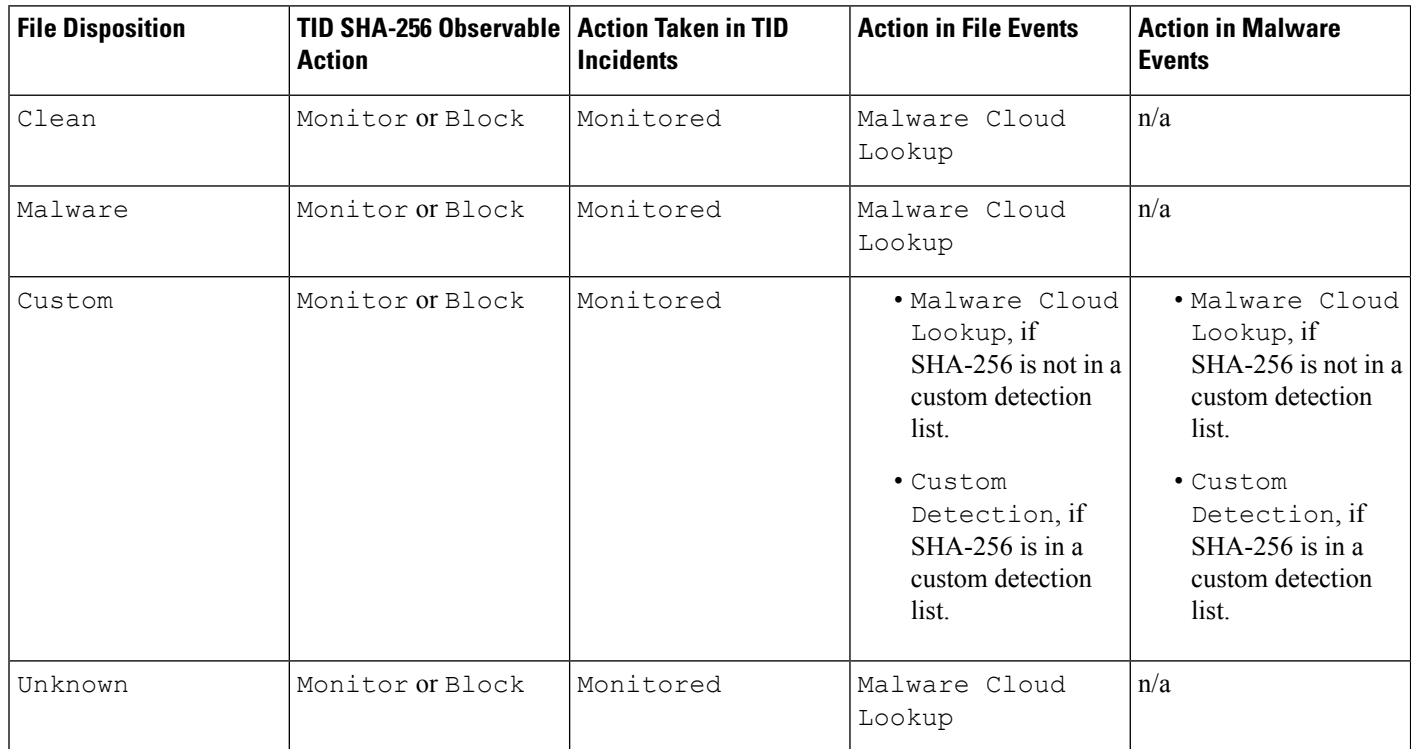

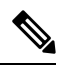

**Note** TID matching occurs before the system sends a file for dynamic analysis.

**Table 12: TID SHA-256 Observable Action vs. Block Malware File Policy**

| <b>File Disposition</b> | TID SHA-256 Observable   Action Taken in TID<br><b>Action</b> | <b>Incidents</b> | <b>Action in File Events</b>                                                                                                    | <b>Action in Malware</b><br><b>Events</b>            |
|-------------------------|---------------------------------------------------------------|------------------|----------------------------------------------------------------------------------------------------|------------------------------------------------------|
| Clean or Unknown        | Monitor                                                       | Monitored        | Malware Cloud<br>Lookup                                                                                                    | n/a                                                  |
|                         | Block                                                         | Blocked          | · TID Block, if<br>SHA-256 is not in a<br>custom detection<br>list.<br>Modified file<br>disposition is<br>Custom.<br>· Custom<br>Detection<br>Block, if SHA-256<br>is in a custom<br>detection list. | TID Block<br>Modified file disposition<br>is Custom. |
| Malware or Custom       | Monitor                                                       | Blocked          | Block Malware                                                                                                    | Block Malware                                        |
|                         | Block                                                         | Blocked          | · TID Block, if<br>SHA-256 is not in a<br>custom detection<br>list.<br>Modified file<br>disposition is<br>Custom.<br>· Custom<br>Detection<br>Block, if SHA-256<br>is in a custom<br>detection list. | TID Block<br>Modified file disposition<br>is Custom. |

# <span id="page-24-0"></span>**View and Change TID Configurations**

Use the following information to review and fine-tune your configuration as needed.

### <span id="page-25-1"></span>**View TID Status of Elements (Managed Devices)**

All devices that are registered to the FMC as managed devices appear automatically on the Elements page. All properly-configured elements (as specified in [Configure](#page-6-0) Policies to Support TID, on page 7) will receive all currently-published observables, including those ingested before the element was added.

#### **Procedure**

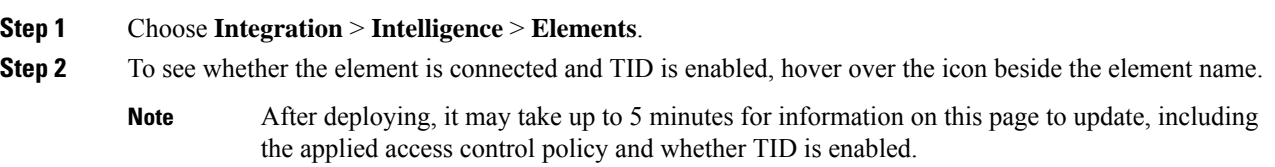

### <span id="page-25-0"></span>**View and Manage Sources**

The Sources page displays summary information about all configured sources; see Source Summary Information, on [page](#page-26-0) 27.

#### **Procedure**

- **Step 1** Choose **Integration** > **Intelligence** > **Sources**.
- **Step 2** View your sources:
	- To filter the sources displayed on the page, click **[Filter](#page-32-0)** (**Q**). For more information, see Filter TID Data in Table [Views,](#page-32-0) on page 33.
	- To view detailed ingestion status, hover the cursor over the text in the **Status** column. For more information, see Source Status [Details,](#page-27-0) on page 28.

#### **Step 3** Manage your sources:

- To edit the **Action** setting, see Edit TID Actions at the Source, Indicator, or [Observable](#page-34-0) Level, on page [35](#page-34-0). If an action is fixed, it is the only supported action for the source **Type**.
- To edit the **[Publish](#page-36-0)** setting, click **Slider** (**Co**). For more information, see Pause or Publish TID Data at the Source, Indicator, or [Observable](#page-36-0) Level, on page 37.
- To pause or resume TID updating the source, click **Pause Updates** or **Resume Updates**. If you pause updates, updating is paused but existing indicators and observables remain in TID.
- To delete the source, click **Delete**  $(\overline{\mathbf{D}})$ . Delete is greyed out if the source is still processing. Deleting a source deletes all indicators associated with that source. Associated observables may also be deleted; they are retained if they are associated with indicators remaining in the system.

### <span id="page-26-0"></span>**Source Summary Information**

The Sources page displays summary information for all configured sources. The table below provides brief descriptions of the fields in the summary display. For detailed information on these fields, see descriptions in the relevant configuration topic for the source: See Options for [Ingesting](#page-7-0) Data Sources, on page 8.

#### **Table 13: Sources Summary Information**

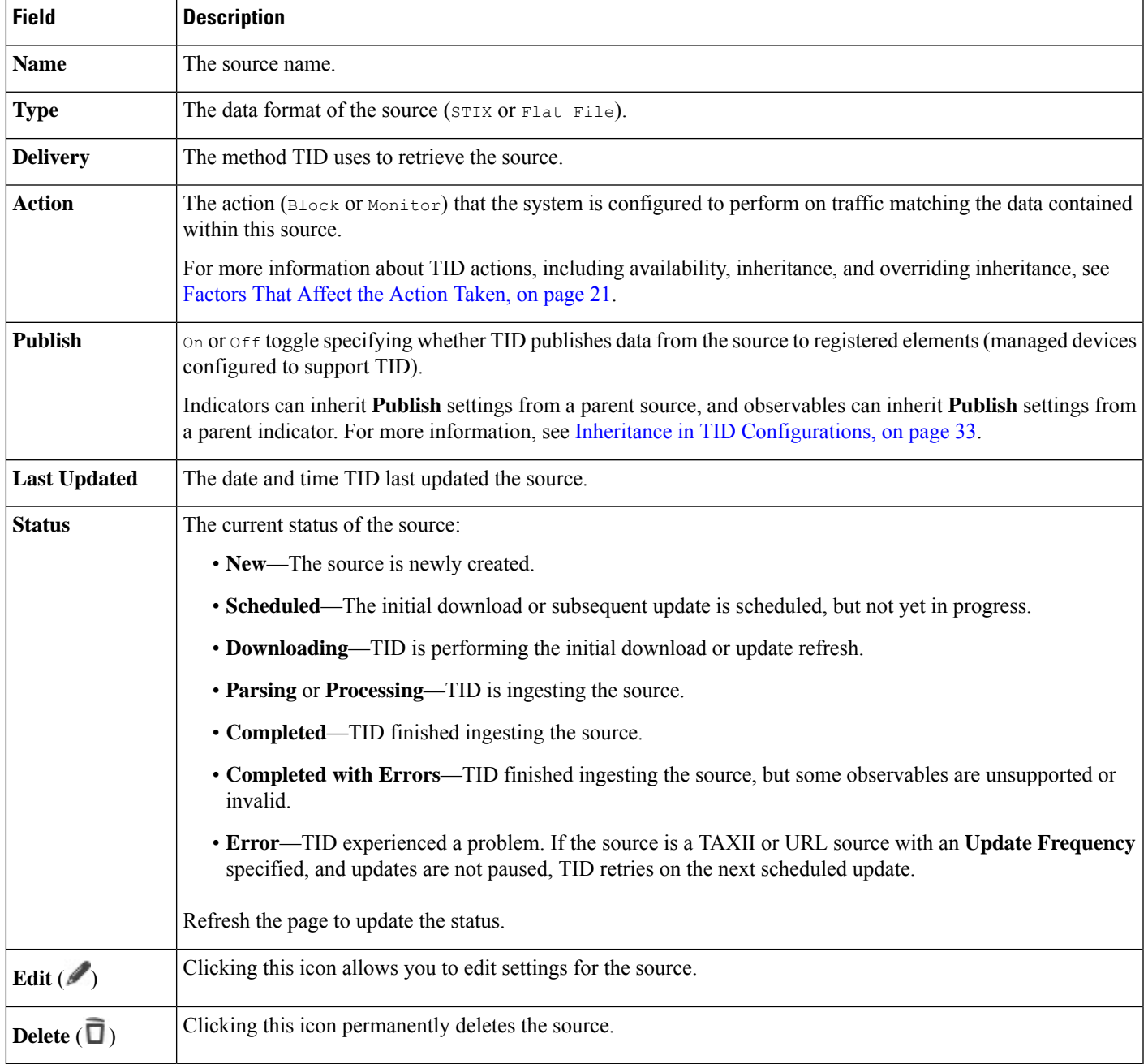

### <span id="page-27-0"></span>**Source Status Details**

When you hover over a source's **Status** value in the Sources summary page, TID provides the additional details described below.

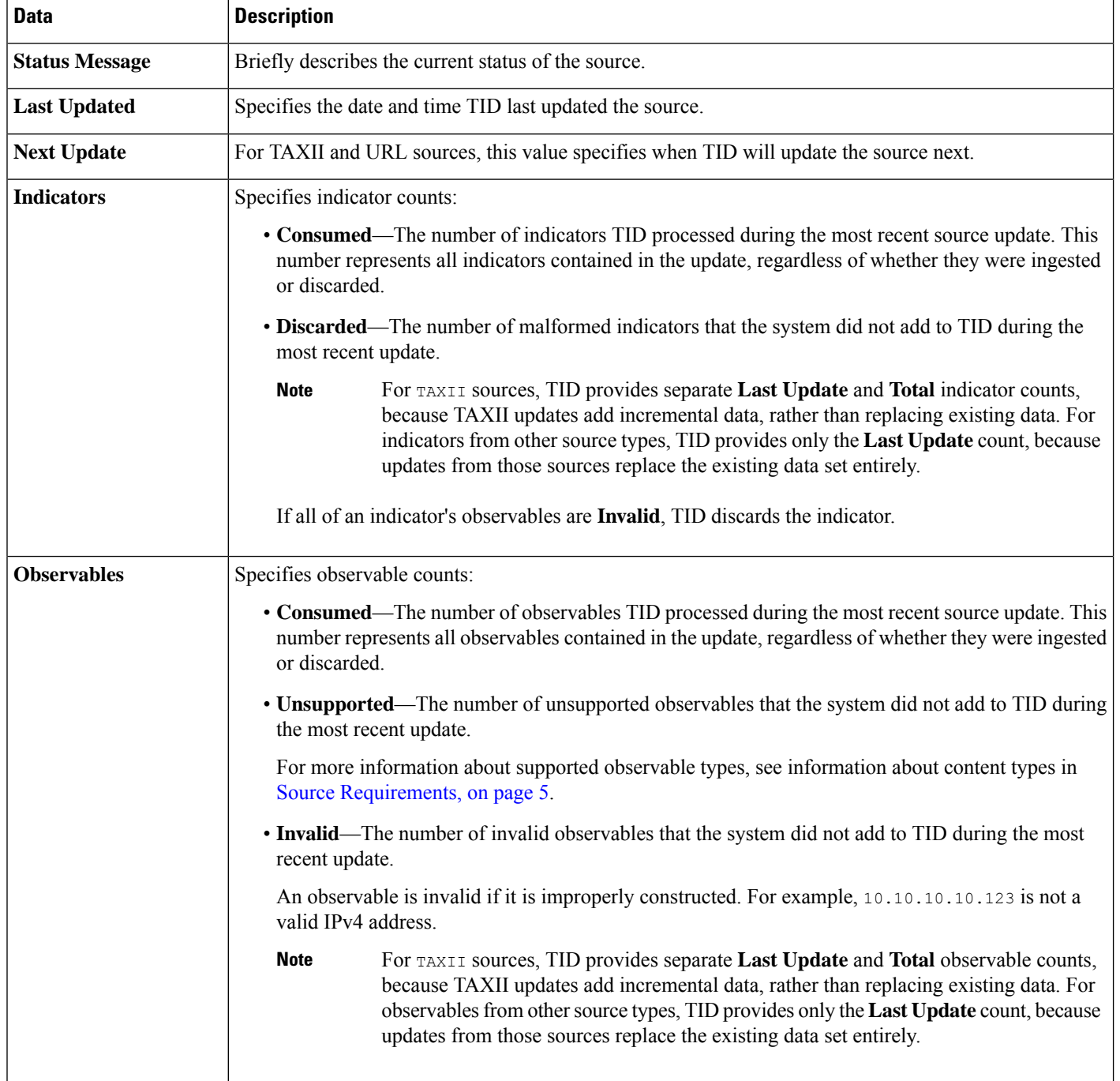

## <span id="page-28-0"></span>**View and Manage Indicators**

Indicators are generated automatically from ingested sources.For more information about information on this page, see Indicator Summary [Information,](#page-28-1) on page 29.

#### **Procedure**

- **Step 1** Choose **Intelligence** > **Sources**.
- **Step 2** Click **Indicators**.
- **Step 3** View your current indicators:
	- To filter the indicators displayed on the page, click **[Filter](#page-32-0)** (**Q**). For more information, see Filter TID Data in Table [Views,](#page-32-0) on page 33.
	- To view additional details about an indicator (including associated observables), click the indicator name. For more information, see [Indicator](#page-29-0) Details, on page 30.
	- In the **Incidents** column, click the number to view information about incidents associated with an indicator, or hover the cursor over Incidents to view whether the incidents are fully- or partially-realized.
	- To determine whether TID finished ingesting an indicator from the source, view the **Status** column.
- **Step 4** Manage your current indicators:
	- To edit the **Action**, see Edit TID Actions at the Source, Indicator, or [Observable](#page-34-0) Level, on page 35. If an action is fixed, it is the only supported action for the source **Type**.
	- To edit the **Publish** setting, see Pause or Publish TID Data at the Source, Indicator, or [Observable](#page-36-0) Level, on [page](#page-36-0) 37.
	- To add one or more of an indicator's observables to the Do Not Block list, click the indicator name to access the Indicator Details page. For more information, see About Adding TID [Observables](#page-37-0) to the Do Not [Block](#page-37-0) List, on page 38.

### <span id="page-28-1"></span>**Indicator Summary Information**

The Indicators page displays summary information for all indicators associated with configured sources.

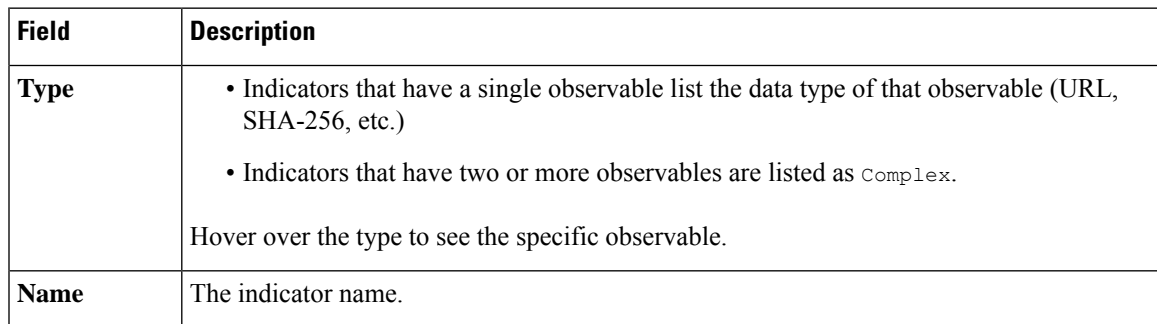

**Table 14: Indicators Summary Information**

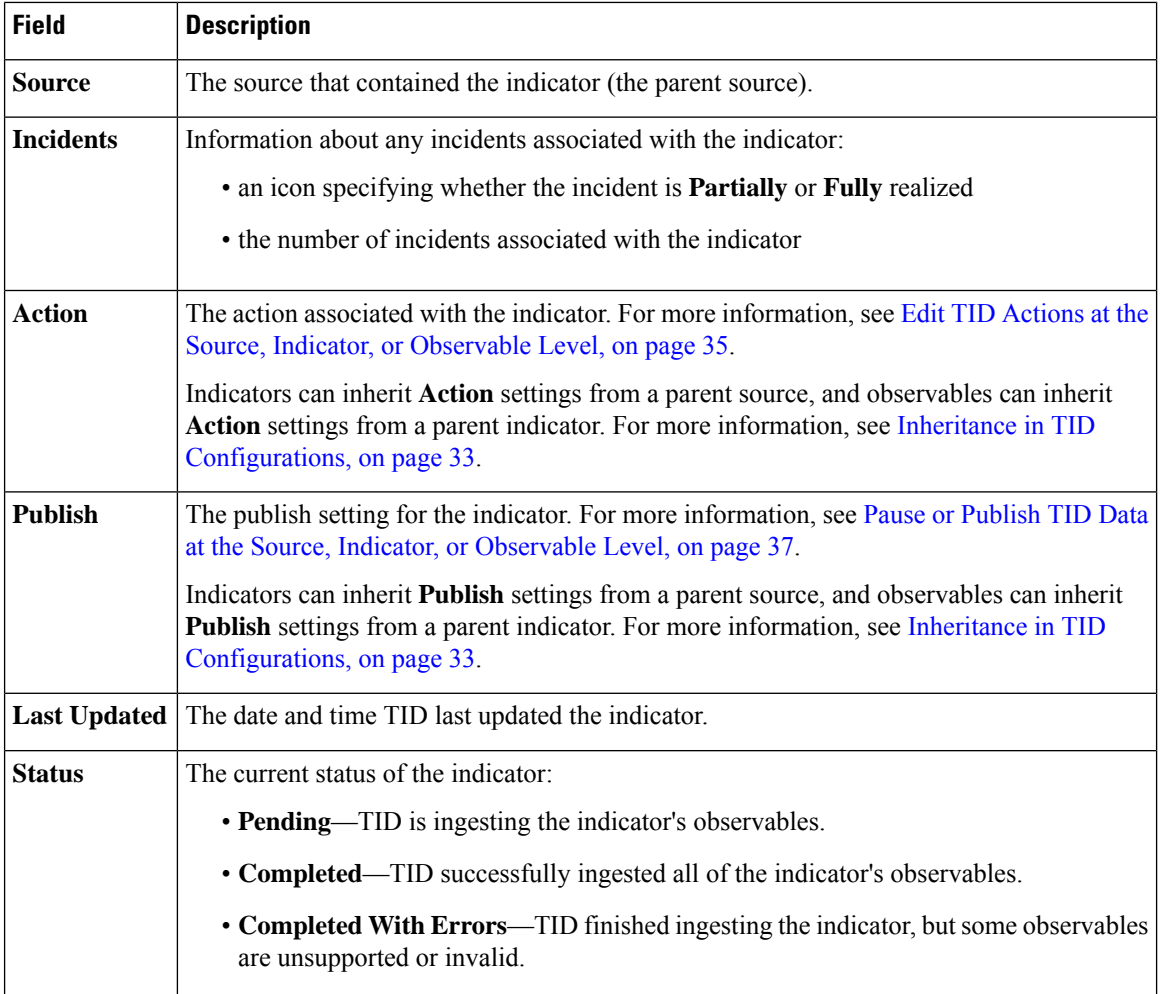

### <span id="page-29-0"></span>**Indicator Details**

The Indicator Details page displays indicator and observable data for an incident.

#### **Table 15: Indicator Details Information**

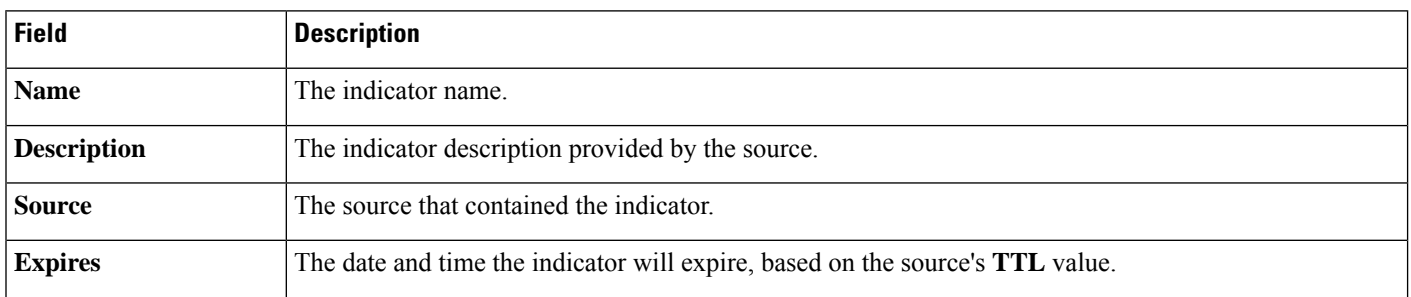

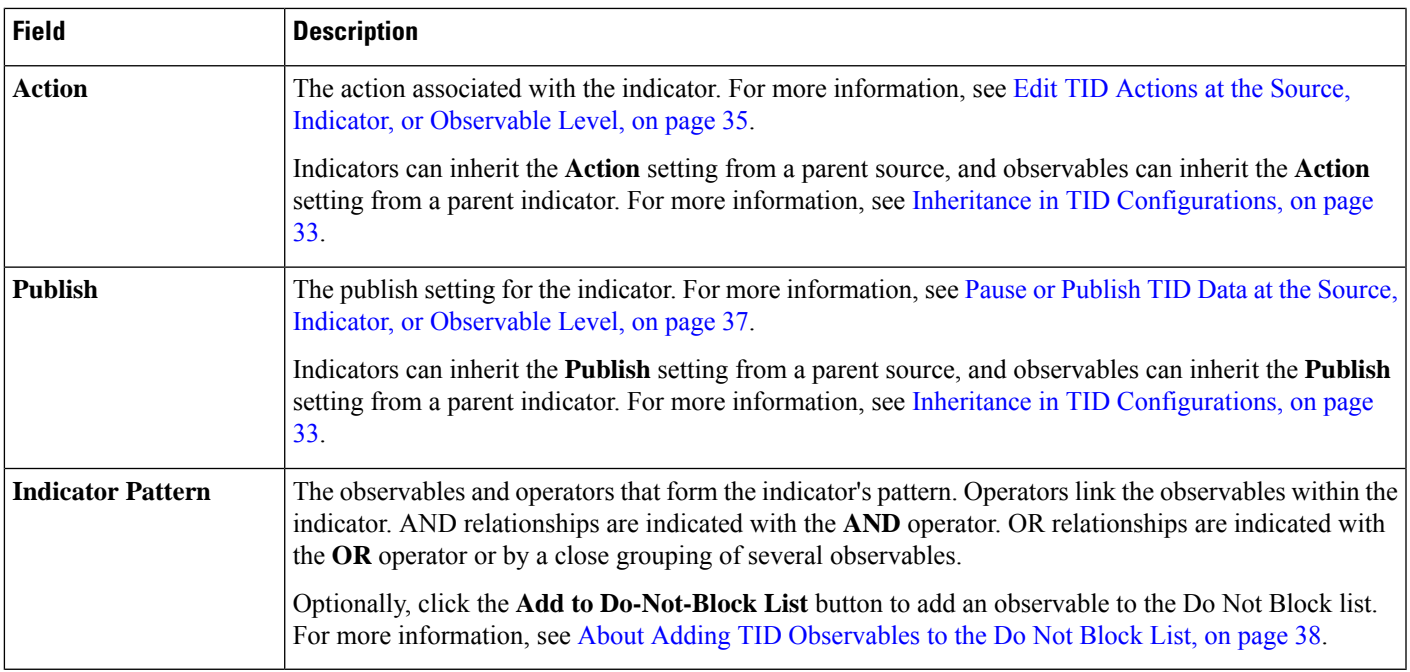

## <span id="page-30-0"></span>**View and Manage Observables**

The Observables page displays all successfully ingested observables; see Observable Summary [Information,](#page-31-0) on [page](#page-31-0) 32.

### **Before you begin**

• Configure one or more sources as described in Fetch TAXII Feeds to Use as [Sources,](#page-8-0) on page 9, [Fetch](#page-9-0) [Sources](#page-9-0) from a URL, on page 10, or Upload a Local File to Use as a [Source,](#page-10-0) on page 11.

#### **Procedure**

**Step 1** Choose **Intelligence** > **Sources**.

#### **Step 2** Click **Observables**.

- **Step 3** View your current observables:
	- To filter the observables displayed on the page, click **[Filter](#page-32-0)** ( $\Omega$ ). For more information, see Filter TID Data in Table [Views,](#page-32-0) on page 33.
	- If the information in the **Value** column is cut off, hover over the value.
	- To view indicators that contain the observable, click the number in the **Indicators** column. The Incidents page opens with the observable value as the filter. For more information, see View and Manage [Indicators,](#page-28-0) on [page](#page-28-0) 29.

**Step 4** Manage your current observables:

• To edit the **Action**, see Edit TID Actions at the Source, Indicator, or [Observable](#page-34-0) Level, on page 35.

- To edit an observable's **Publish** setting, see Pause or Publish TID Data at the Source, [Indicator,](#page-36-0) or [Observable](#page-36-0) Level, on page 37.
- To change an observable's expiration date, modify the **TTL** for the parent source. For more information, see View and Manage [Sources,](#page-25-0) on page 26.
- To add an observable to the Do Not Block list, click the **Add to Do-Not-Block List** button. For more information, see About Adding TID [Observables](#page-37-0) to the Do Not Block List, on page 38.

### <span id="page-31-0"></span>**Observable Summary Information**

The Observables page displays summary information for all ingested observables.

#### **Table 16: Observables Summary Information**

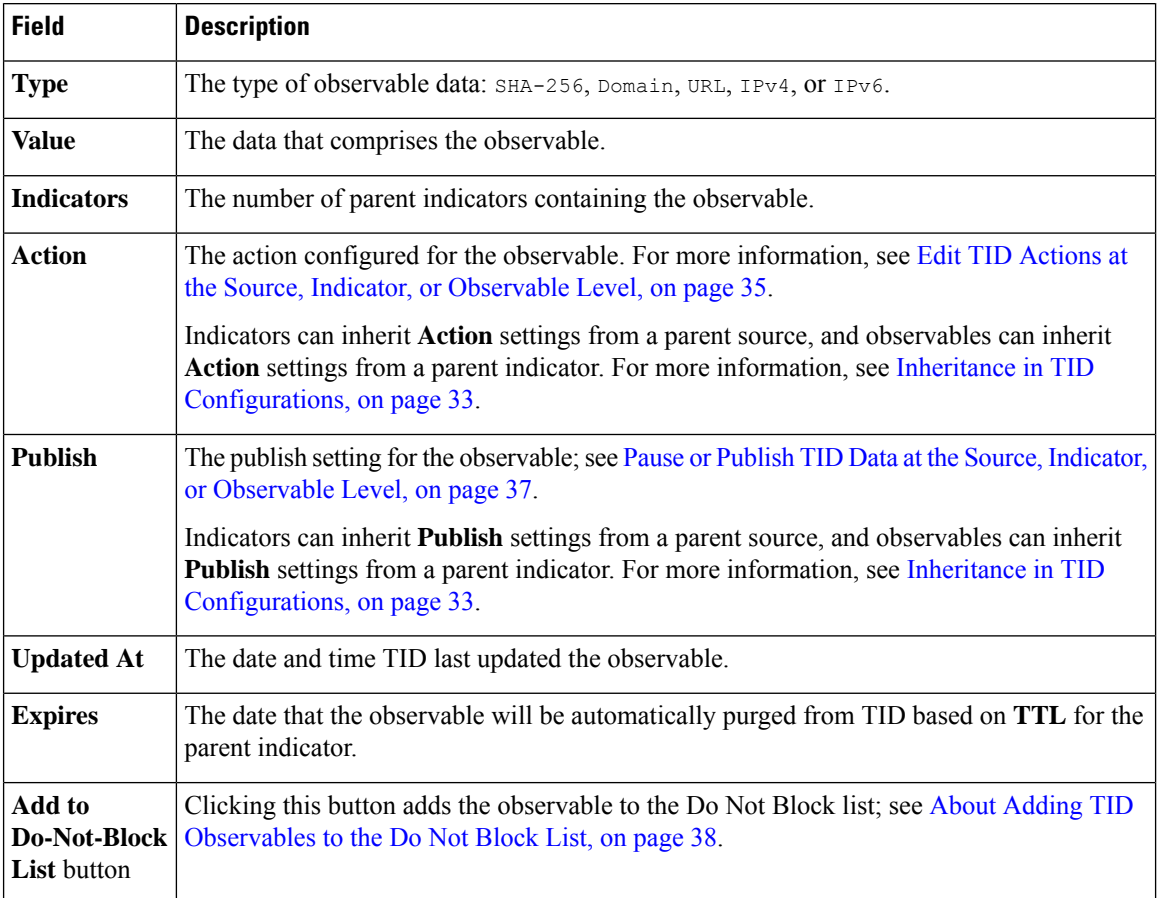

## <span id="page-32-0"></span>**Filter TID Data in Table Views**

#### **Procedure**

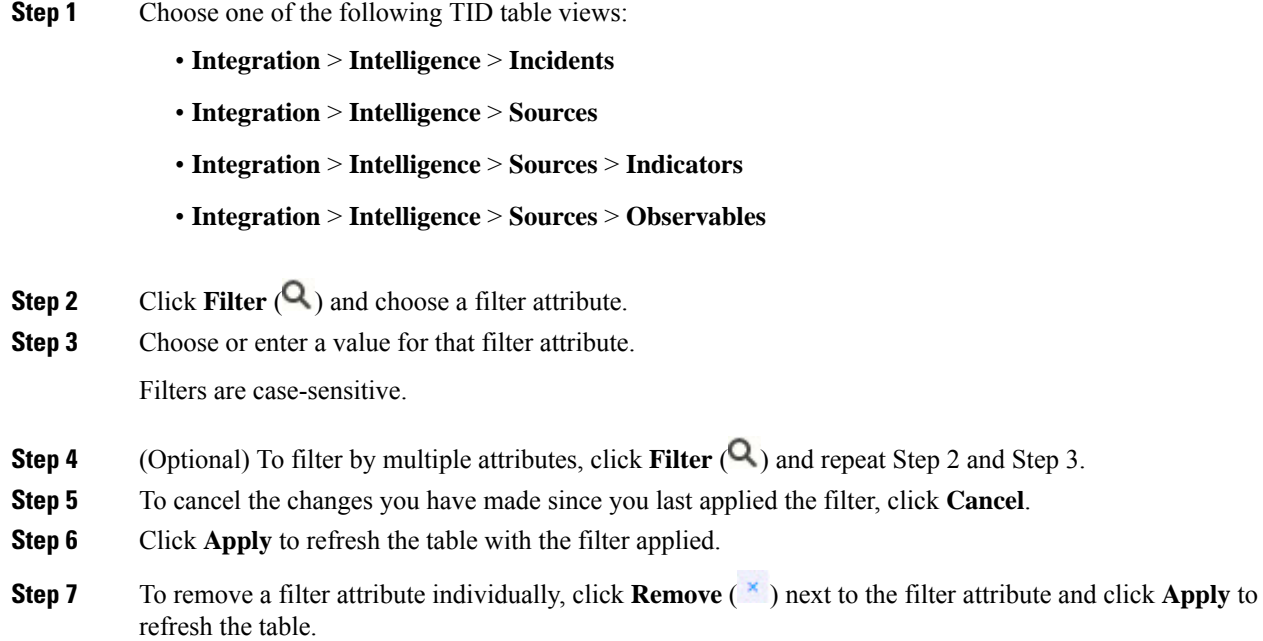

## <span id="page-32-1"></span>**Inheritance in TID Configurations**

When TID ingests intelligence data from a source, it creates indicators and observables as child objects of thatsource. On creation, these child objectsinherit **Action**and **Publish**settingsfrom the parent configuration.

An indicator inherits these settings from the parent source. An indicator can only have one parent source.

An observable inherits these settings from the parent indicator(s). An observable can have multiple parent indicators.

For more information, see:

- [Inheritance](#page-32-2) of TID Settings from Multiple Parents, on page 33
- About [Overriding](#page-33-0) Inherited TID Settings, on page 34

### <span id="page-32-2"></span>**Inheritance of TID Settings from Multiple Parents**

If an observable has multiple parent indicators, the system compares the inherited settings from all the parents and assigns the most secure option to the observable. Thus:

- **Action**: Block is more secure than Monitor
- **Publish**: On is more secure than Off

For example, SourceA might contribute IndicatorA and related ObservableA:

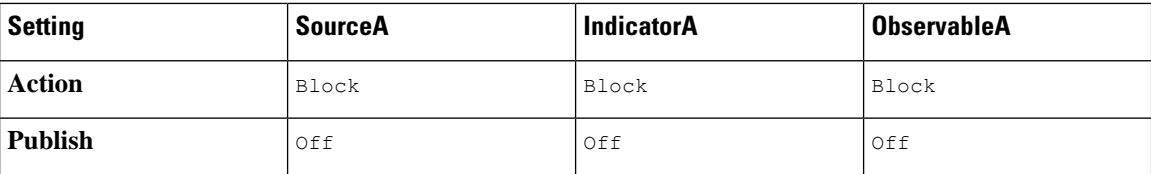

If SourceB later contributes IndicatorB, which also includes ObservableA, the system modifies ObservableA as follows:

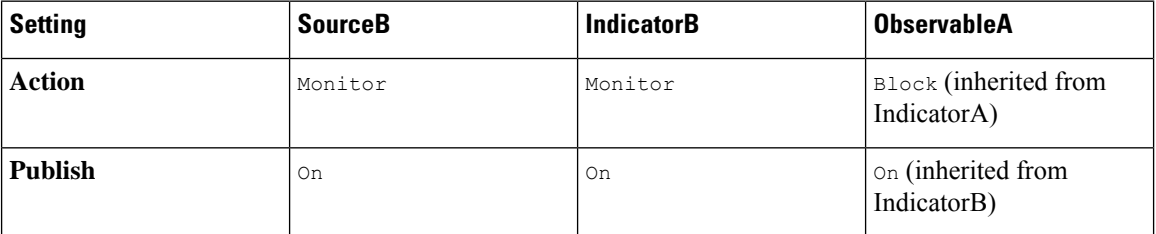

In this example, ObservableA has two parents: one parent for its **Action** setting and one parent for its **Publish** setting. If you manually edit the settings for the observable and then revert the settings, the system sets the **Action** setting to the IndicatorA value and the **Publish** setting to the IndicatorB value.

### <span id="page-33-0"></span>**About Overriding Inherited TID Settings**

To override an inherited setting, change the setting at the child level; see Edit TID [Actions](#page-34-0) at the Source, Indicator, or [Observable](#page-34-0) Level, on page 35 and Pause or Publish TID Data at the Source, [Indicator,](#page-36-0) or [Observable](#page-36-0) Level, on page 37. After you override an inherited setting, the child object retains that setting despite changes to the parent object(s).

For example, you might start with the following original settings, with no overrides set:

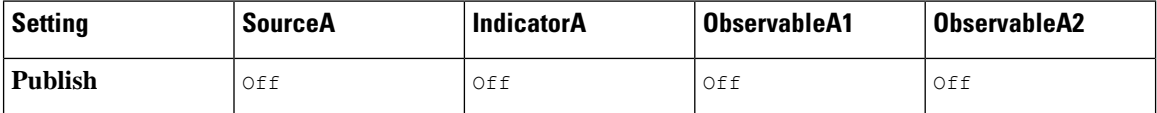

If you override the setting for IndicatorA, the settings would be the following:

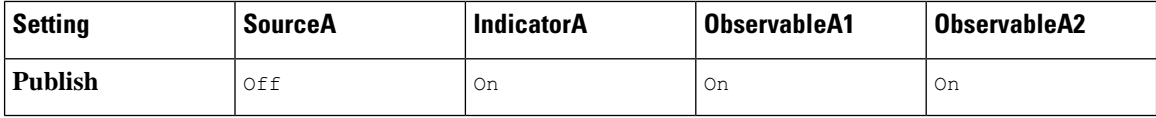

In this case, any changes to the **Publish** setting for SourceA no longer cascade automatically to IndicatorA. However, inheritance from IndicatorA to ObservableA1 and ObservableA2 continues, because the observable settings are not currently set to override values.

If you later override the setting for ObservableA1:

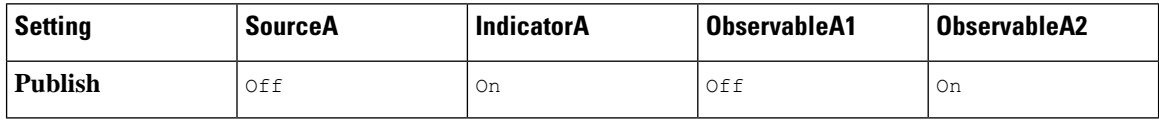

Any changes to the **Publish** setting for IndicatorA no longer cascade automatically to ObservableA1. However, those changes continue to cascade to ObservableA2, because it is not set to an override value.

At the observable level, you can revert from an override setting to the inherited setting, and the system resumes cascading setting changes automatically from the parent indicator to that observable.

### <span id="page-34-0"></span>**Edit TID Actions at the Source, Indicator, or Observable Level**

Note:

- Editing the action for a parent sets the action for all children. If you edit the action at the source level, you set the action for all its indicators. If you edit the action at the indicator level, you set the action for all of its observables.
- Editing the action for a child interrupts inheritance. If you edit the action at the indicator level, and subsequently edit it at the source level, the indicator's action is retained until you edit the action for the individual indicator. If you edit the action at the observable level, and subsequently edit it at the indicator level, the observable's action is retained until you edit the action for the individual observable. At the observable level, you can revert automatically to the parent indicator's action. For more information about inheritance, see Inheritance in TID [Configurations,](#page-32-1) on page 33.

You may also want to review other [Factors](#page-20-0) That Affect the Action Taken, on page 21.

#### **Procedure**

**Step 1** Choose any of the following:

#### • **Integration** > **Intelligence** > **Sources**

- TID does not support blocking TAXII sources at the source level. If the TAXII source contains a simple indicator, you can block at the indicator or observable level. **Note**
- **Integration** > **Intelligence** > **Sources** > **Indicators**
- TID does not support blocking complex indicators. Instead, block individual observables within the complex indicator. **Note**
- **Integration** > **Intelligence** > **Sources** > **Observables**

**Step 2** Use the **Action** dropdown to choose **Monitor** (**a**) or **Block** (**8**).

<span id="page-34-1"></span>**Step 3** (Observables only) If you want to resume inheriting the action setting from the parent indicator, click **Revert** next to the **Action** setting for the observable.

### **About Pausing Publishing**

- If you pause publishing at the feature level, the system purges all TID observablesstored on your elements. This means that TID cannot detect, monitor or block threats. Other security features on your system are not affected.
- If you pause publishing at the source, indicator, or observable level, the system removes the paused TID observables from your elements, preventing them from matching traffic.
- Pausing publication for a parent pauses all children. If you pause publishing at the source level, you pause publishing for all itsindicators. If you pause publishing at the indicator level, you pause publishing for all of its observables.
- Pausing publication for a child interrupts inheritance. If you pause publishing at the indicator level, and subsequently publish at the source level, publishing for the indicator remains paused until you change the individual setting for the indicator. If you pause publishing at the observable level, and subsequently publish at the indicator level, publishing for the observable remains paused until you change the individual setting for the observable. At the observable level, you can revert automatically to the parent indicator's publishing status. For more information about inheritance, see Inheritance in TID [Configurations,](#page-32-1) on [page](#page-32-1) 33.
- Publishing for Uploaded sources can only be paused at the indicator level.
- For a comparison of pausing publishing for an observable vs adding the observable to the Do Not Block list, see About Adding TID [Observables](#page-37-0) to the Do Not Block List, on page 38.
- If you have specified a publish/pause setting for an individual observable or indicator, source updates do not change that setting if the update contains the same observable or indicator.
- Publishing can be disabled on the object management pages. See Modify the [Observable](#page-36-1) Publication [Frequency,](#page-36-1) on page 37.
- The option on the Sources page to pause updates is not related to publishing data to elements; it applies to updating sources on the FMC from feeds.

### <span id="page-35-0"></span>**Pause TID and Purge TID Data from Elements**

### $\sqrt{N}$

This setting pauses publishing to all elements, purges all TID observables stored on your elements, and stops inspecting traffic using the TID feature. **Caution**

To disable observables at a more granular level, see Pause or Publish TID Data at the Source, [Indicator,](#page-36-0) or [Observable](#page-36-0) Level, on page 37.

Data on the management center (existing incidents and configured sources, indicators, and observables, and ingestion of sources) is not affected by this setting.

#### **Procedure**

- **Step 1** Choose **Intelligence** > **Settings**.
- **Step 2** Click **Pause**.

#### **What to do next**

When you are ready to resume synchronizing TID data on your elements and generating observations, manually **Resume** publishing from this page. Existing observables on the management center are published to all elements.

## <span id="page-36-0"></span>**Pause or Publish TID Data at the Source, Indicator, or Observable Level**

If publishing is enabled at the Source level, the system automatically publishes the initial source data and any subsequent changes including:

- changes from periodic source refreshes
- changes resulting from system action (for example, **TTL** expiration)
- any user-initiated changes (for example, a change in the **Action** setting for an indicator or observable)

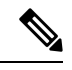

To purge all TID observables at once from your devices (elements), see Pause TID and [Purge](#page-35-0) TID Data from [Elements,](#page-35-0) on page 36. **Note**

#### **Before you begin**

Before pausing publishing, understand the ramifications described in About Pausing [Publishing,](#page-34-1) on page 35.

#### **Procedure**

- **Step 1** Choose any of the following:
	- **Integration** > **Intelligence** > **Sources**
	- **Integration** > **Intelligence** > **Sources** > **Indicators**
	- **Integration** > **Intelligence** > **Sources** > **Observables**
- **Step 2** Locate the **Publish Slider** (**action**) and use it to toggle publishing to elements.
- **Step 3** (Observables only) If you want to resume inheriting the publication setting from the parent indicator, click **Revert** next to the **Publish** setting for the observable.

#### **What to do next**

- Wait at least 10 minutes for elements to receive changes. Changes involving large sources will take longer.
- (Optional) Change the publication frequency for TID data at the observable level; see [Modify](#page-36-1) the Observable [Publication](#page-36-1) Frequency, on page 37.

## <span id="page-36-1"></span>**Modify the Observable Publication Frequency**

By default, the system publishes observables to TID elements every 5 minutes. Use this procedure to set this interval to a different value.

#### **Before you begin**

• Enable publication of TID data at the observable level; see Pause or Publish TID Data at the [Source,](#page-36-0) Indicator, or [Observable](#page-36-0) Level, on page 37.

#### **Procedure**

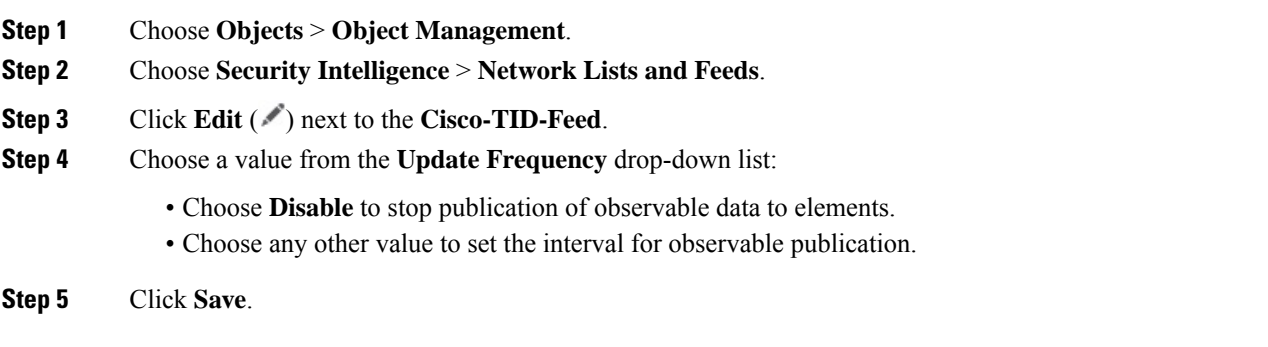

### <span id="page-37-0"></span>**About Adding TID Observables to the Do Not Block List**

If you want to exempt an observable in a simple indicator from the specified **Action**(let the traffic pass without monitoring or blocking), you can add the observable to a Do Not Block list.

In a complex indicator, TID ignores observables on the Do Not Block list when evaluating traffic, but other observables in that indicator are still evaluated. For example, if an indicator includes Observable 1 and Observable 2 linked by the AND operator, and you add Observable 1 to a Do Not Block list, TID generates a fully realized incident when Observable 2 is seen.

By comparison, in the same complex indicator, if you disable publishing of Observable 1 instead of adding it to the Do Not Block list, TID generates a partially-realized incident when Observable 2 is seen.

 $\mathscr{D}$ 

If you add an observable to the Do Not Block list, this always takes precedence over the **Action** setting, whether the setting in the observable is an inherited or override value. **Note**

Source updates do not affect the Do Not Block list setting for individual observables if the update contains the same observable.

### <span id="page-37-1"></span>**Add TID Observables to a Do Not Block List**

For detailed information about using Do Not Block lists, see About Adding TID [Observables](#page-37-0) to the Do Not [Block](#page-37-0) List, on page 38.

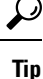

An "Add to Do Not Block List" button  $(\bigtriangledown)$  can appear in several places in the web interface. You can add an observable to a Do Not Block list in any of those locations by clicking this button.

#### **Procedure**

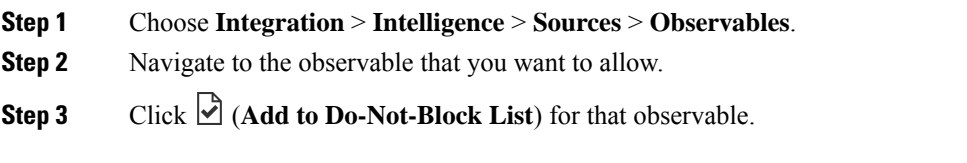

#### **What to do next**

(Optional) If you need to remove an observable from the Do Not Block list, click the button again.

## **View a STIX Source File**

#### **Procedure**

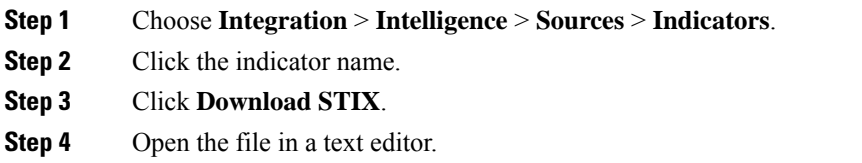

# <span id="page-38-0"></span>**Troubleshoot TID**

The sections below describe possible solutions and mitigations for common TID issues.

#### **Fetching or uploading flat file sources generates an error**

If the system fails to fetch or upload a flat file source, check that the data in the flat file matches the **Type** column on the **Intelligence > Sources** page.

#### **TAXII or URL source update generates an error**

If a TAXII or URL source update generates a source status error, check that your Server Certificate is not expired. If the certificate has expired, enter a new **Server Certificate** or delete the existing**Server Certificate** so TID can retrieve a new certificate. For more information, see Configure TLS/SSL Settings for a TID Source, on [page](#page-11-0) 12.

#### **"Block" action is not available for an indicator or source, only "Monitor"**

You can change the action for individual observables in the indicator or source.

#### **TID table views return "No results"**

Table views include the **Sources**, **Indicators**, **Observables**, and **Incidents** pages.

If you do not see data in one of the TID table views:

- Check your table filter and consider expanding the time window for the **Last Updated** filter attribute; see Filter TID Data in Table [Views,](#page-32-0) on page 33.
- Verify that you correctly configured your sources; see Options for [Ingesting](#page-7-0) Data Sources, on page 8.
- Verify that you configured your access control policy and related policies to support TID; see [Configure](#page-6-0) Policies to [Support](#page-6-0) TID, on page 7. For example, if your SHA-256 observables are not generating observations, verify that your deployed access control policy contains one or more access control rules that invoke a **Malware Cloud Lookup** or **Block Malware** file policy.
- Verify that you deployed the TID-supporting access control policy and related policies to your elements; see Deploy [Configuration](management-center-device-config-71_chapter3.pdf#nameddest=unique_36) Changes.
- Verify that you did not pause TID data publication at the feature level; see [Pause](#page-35-0) TID and Purge TID Data from [Elements,](#page-35-0) on page 36.

#### **System is experiencing slowness or decreased performance**

For more information about performance impact, see [Performance](#page-2-0) Impact of Threat Intelligence Director, on [page](#page-2-0) 3.

#### **Firepower Management Center table views do not show TID data**

If you are publishing observables to your elements but no TID data appears in the connection, security intelligence, file, or malware eventstables, check the access control and file policies deployed to your elements. For more information, see [Configure](#page-6-0) Policies to Support TID, on page 7.

#### **One or more elements are overwhelmed by TID data**

If TID data is overwhelming one or more of your devices, consider pausing TID publishing and purging the data stored on your elements. For more information, see Pause TID and Purge TID Data from [Elements,](#page-35-0) on [page](#page-35-0) 36.

#### **System is performing a Malware Cloud Lookup instead of a TID block**

This is by design. For more information, see TID-FMC Action [Prioritization,](#page-21-0) on page 22.

#### **System is performing a Security Intelligence or DNS Policy action instead of a TID action**

This is by design. For more information, see TID-FMC Action [Prioritization,](#page-21-0) on page 22.

#### **TID is disabled**

- Add memory to your appliance. Threat Intelligence Director can only be used on appliances with at least 15GB of memory.
- Enable REST API access for the Firepower Management Center. For more information, see *Enabling REST API Access* in the Firepower Management Center [Administration](http://www.cisco.com/go/firepower-config) Guide.

#### **The system does not generate the TID incident or take the TID action that you expected**

- Verify that all of your managed devices are properly enabled and configured for TID. See [View](#page-25-1) TID Status of Elements [\(Managed](#page-25-1) Devices), on page 26 and [Configure](#page-6-0) Policies to Support TID, on page 7.
- It takes at least 5-10 minutes for changes to be published to elements, and significantly longer if publishing a large data feed.
- Check the action setting for the observable. See View and Manage [Observables,](#page-30-0) on page 31.
- For a list of the other factors that influence the TID action that the system takes, see [Factors](#page-20-0) That Affect the [Action](#page-20-0) Taken, on page 21.
- Elements (managed devices) may not have the threat data you think they have. See About [Pausing](#page-34-1) [Publishing,](#page-34-1) on page 35.

#### **One encounter with a particular threat generates multiple incidents**

This can occur if a single indicator is included in multiple sources. For details, see Handling of Duplicate [Indicators,](#page-11-1) on page 12.

# <span id="page-40-0"></span>**History for TID**

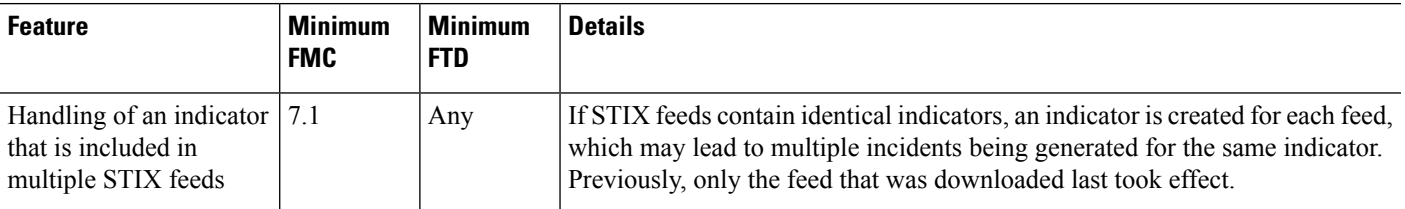

 $\mathbf{l}$ 

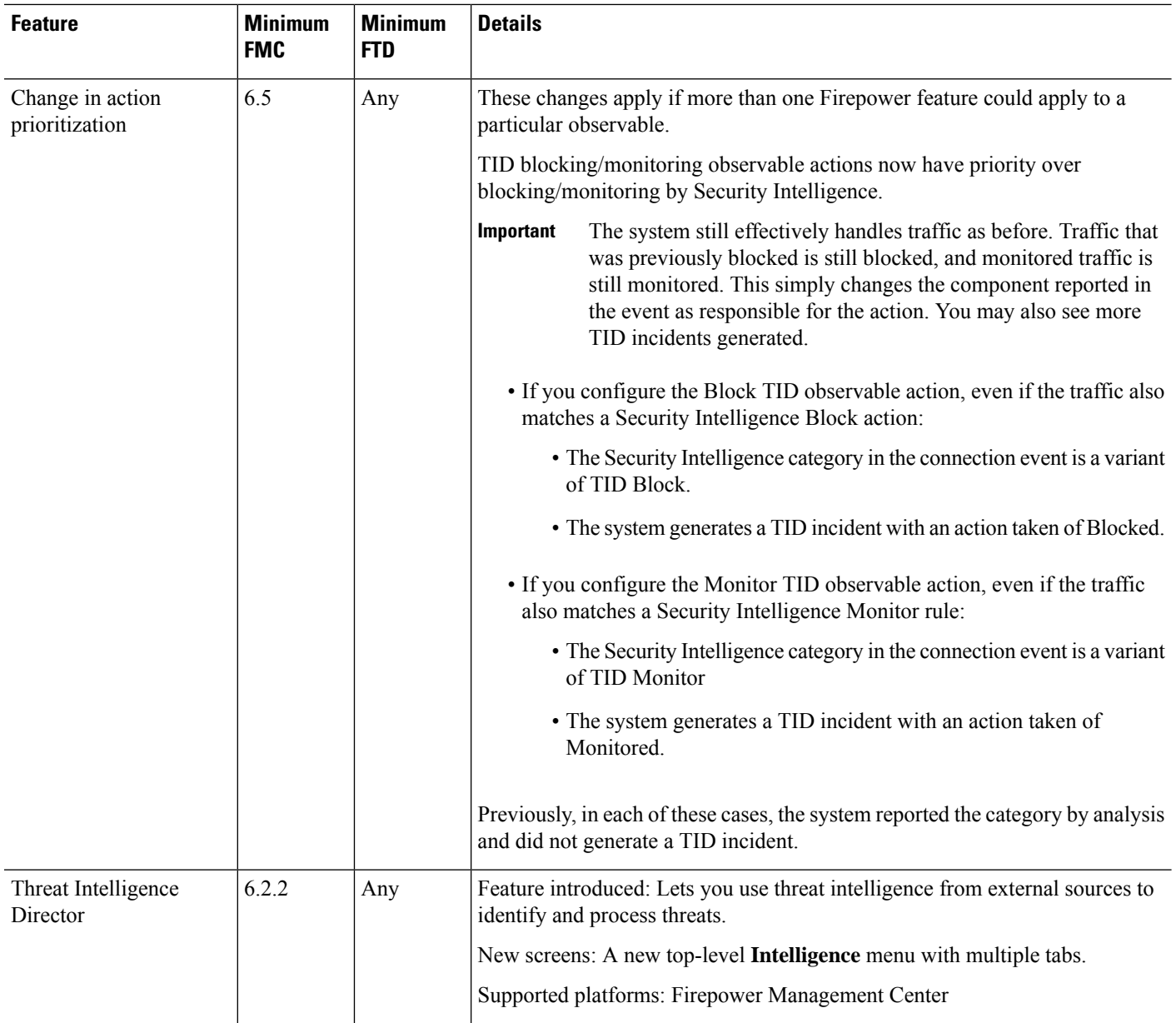

ı